## **รายละเอียดการใช ้ งานฐานข ้ อมูลการประชุมและคา สั่ง**

ฐานข้อมูลการประชุมและคำสั่ง เป็นระบบฐานข้อมูลที่แสดงผลด้วยเว็บเบส ที่พัฒนาขึ้นมาจาก ี ซอฟท์แวร์โอเพ่นซอร์สชื่อโอเมก้า โดยทางสำนักวิทยบริการฯ มีความประสงค์ให้เป็นฐานข้อมูลที่ช่วยเผยแพร่ ี เอกสารและข้อมูลเกี่ยวกับรายงานการประชุมของคณะกรรมการในส่วนงานต่าง ๆ ของสำนักวิทยบริการ รวม ่ ไปถึงคำสั่งทางราชการที่เกี่ยวข้องกับบุคลากรภายในสำนักวิทยบริการเป็นหลัก ซึ่งในปัจจุบันระบบฐานการ ประชุมและคา สั่งน้ีไดใ้หบ้ ริการเป็นการภายในหน่วยงานเท่าน้นั

# **การใช ้ งานฐานข ้ อมูลในส่วนของผ ู้ใช ้**

การใชง้านฐานขอ้ มูลสามารถเรียกใชผ้า่ นทางโปรแกรม Web browser ที่ใชใ้นการท่องอินเทอร์เน็ตไม่ ว่าจะเป็น Internet Explorer. Firefox หรือ Chrome โดยเมื่อเปิดโปรแกรม Web browser แล้ว ให้ใส่ที่อยู่ในส่วน URL address ด้วย http://10.1.2.228/omeka5 และคลิกเอนเทอร์จะปรากฎหน้าเว็บดังภาพที่ 1

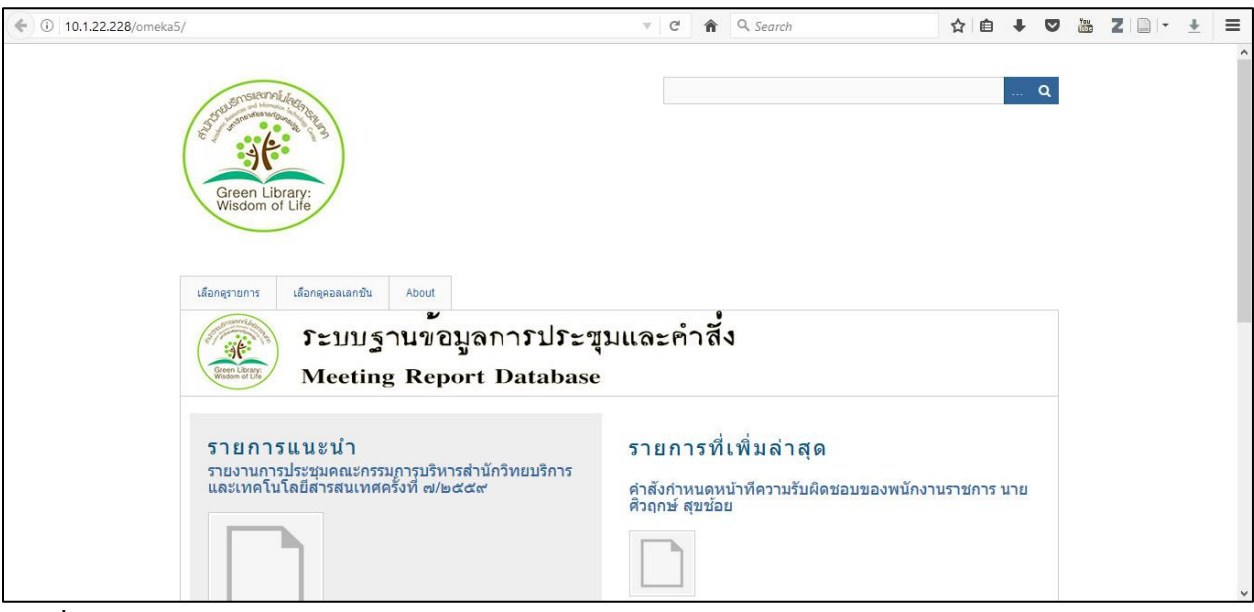

ภาพที่1 หนา้เวบ็ไซตฐ์านขอ้ มูลการประชุมและคา สั่ง

โดยในหน้าเว็บไซต์ฐานข้อมูลการประชุมและคา สั่งน้นัจะมีการแสดงขอ้มูลรายงานการประชุม หรือ คา สั่ง ซ่ึงเจา้หนา้ที่ที่มีหนา้ที่รับผดิชอบไดท้ า การลงรายการไวซ้่ึงจะแบ่งไดเ้ป็น 2 ส่วน ไดแ้ก่

1. รายการแนะนำ คือ ข้อมูลที่มีความสำคัญในช่วงเวลานั้น ๆ ที่เจ้าหน้าที่ได้ทำการระบุให้เป็นข้อมูล แนะนำ โดนข้อมูลดังกล่าวจะแสดงในหน้าแรกเสมอ จนกว่าจะมีรายการแนะนำที่ได้ถูกนำเข้าไปเป็นรายการ ใหม่มาแทนที่

2. รายการที่เพิ่มล่าสุด คือ ข้อมูลที่เจ้าหน้าที่ได้ทำการปรับปรุง หรือมีการนำเข้าไปใหม่ล่าสุด แต่ รายการคังกล่าวจะถูกลดลำคับลงทุกครั้งที่มีนำเข้าซึ่งรายการใหม่เข้าสู่ระบบฐานข้อมูล

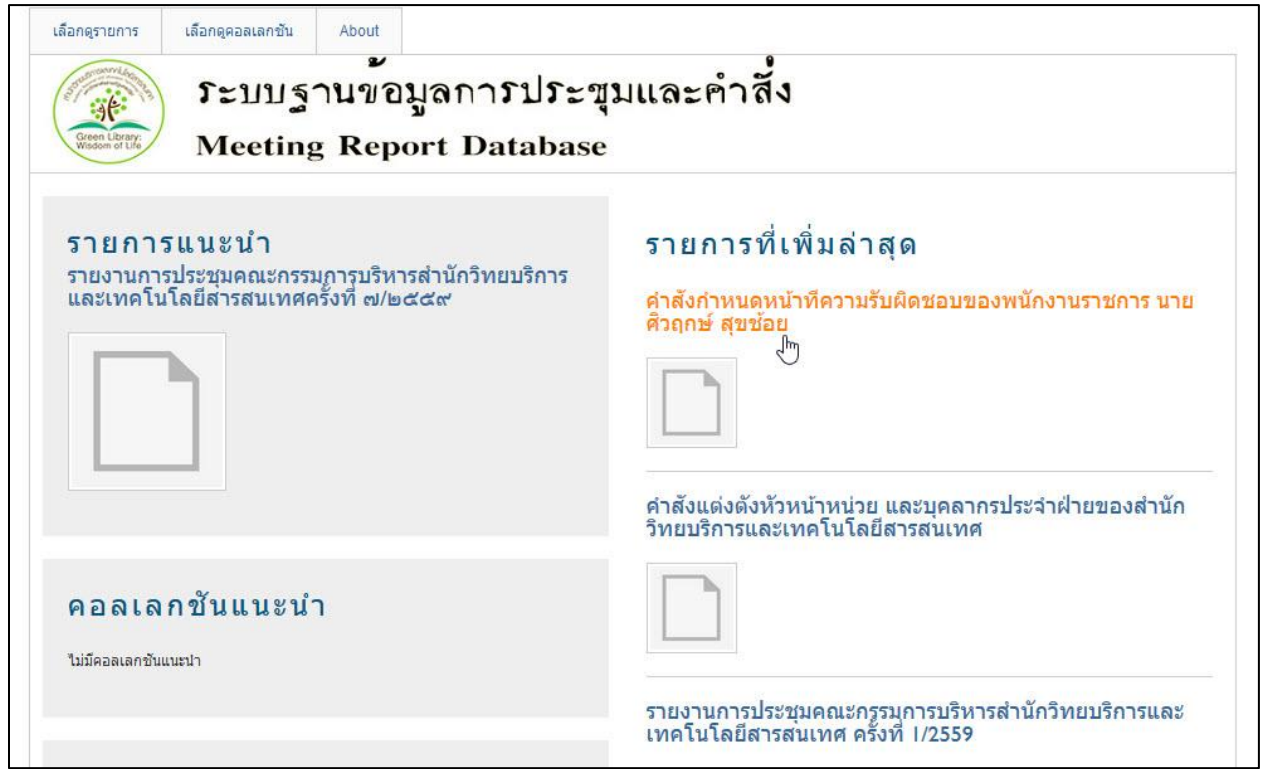

ภาพที่ 2 หนา้แรกของเวบ็ไซตฐ์านขอ้ มูลการประชุมและคา สั่ง

หากต้องการสืบค้นข้อมูลภายในฐานข้อมูลการประชุมและคำสั่ง สามารถทำใด้ 4 วิธี

1. Browse search เป็นการสืบค้นครายการทั้งหมดที่มีอยู่ในฐานข้อมูล

2. Browse collection เป็นการสืบค้น โดยไล่เรียงไปตามแต่ละคอลเลกชั่นที่แบ่งแบกประเภทไว้

3. Basic search เป็นการสืบค้นโดยการระบุคำค้นลงในช่องการค้น ซึ่งสามารถระบุประเภทคำค้น และ คอลเลคชนั่ ได้

4. Advance search เป็นการสืบค้นโดยการระบุคำค้นด้วยตรรกบูลีน พร้อมทั้งระบุส่วนประกอบการค้น ต่าง ๆ เช่น ประเภทคำค้น, เขตข้อมูล, คอลเลคชั่น, และประเภทวัสดุ

#### **1. การค้นแบบ Browse Search**

เป็นการสืบค้นอย่างง่าย ทำได้โดยการคลิกเลือกที่หัวข้อ "เลือกดูรายการ" ดังภาพที่ 3 ฐานข้อมูลจะ แสดงขอ้มูลท้งัหมดที่มีในฐานดงัภาพที่4 ให้ผู้ใช้สามารถเลือกดูรายการที่ต้องการได้ทันที

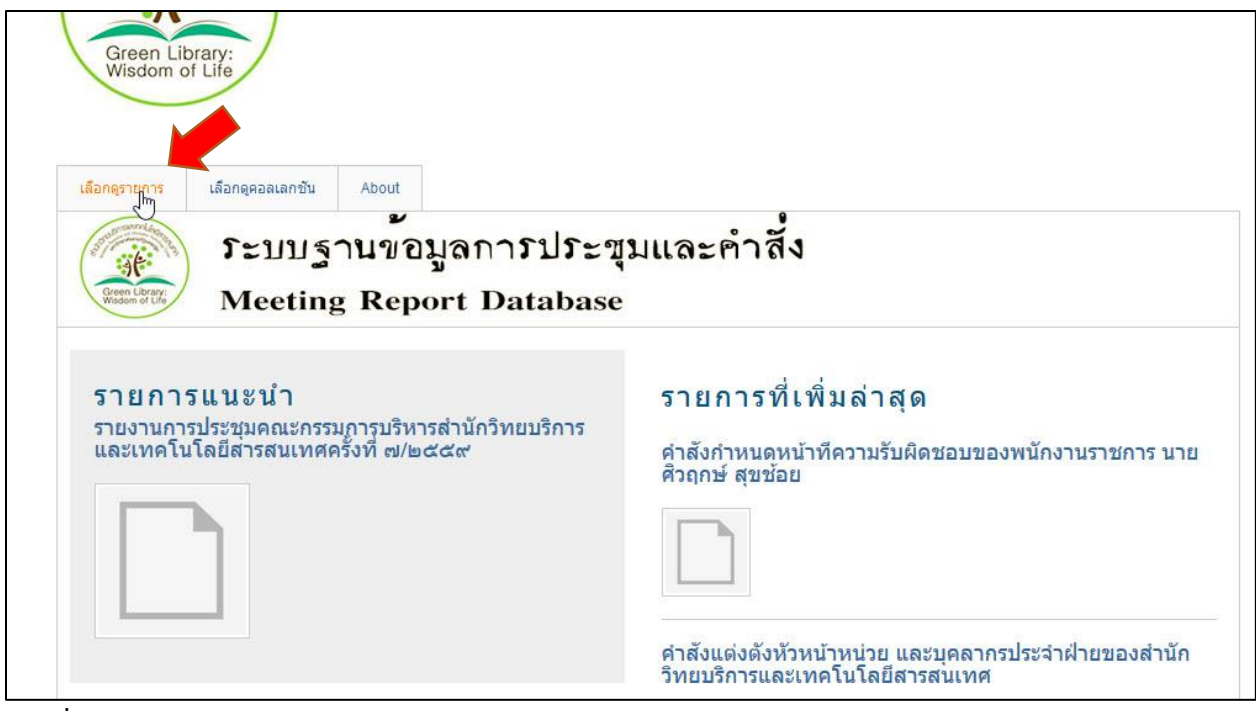

ภาพที่ 3การเลือกใช้ Browse search

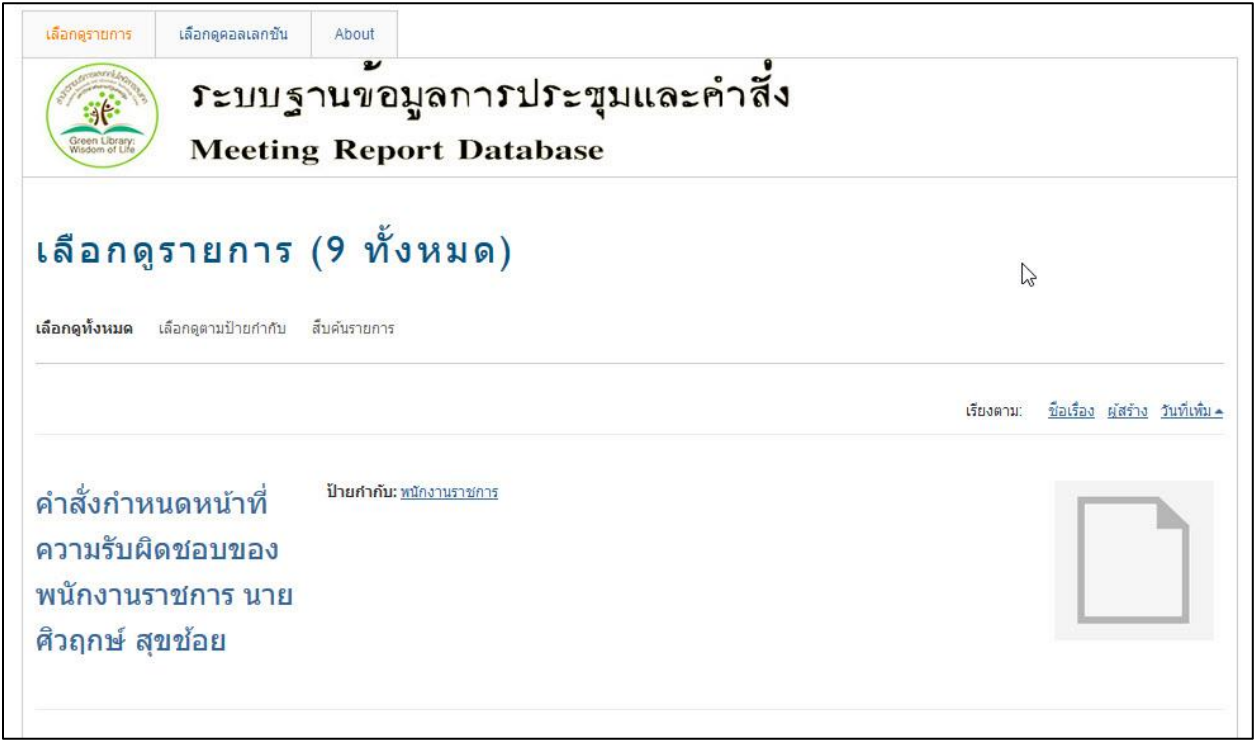

ภาพที่ 4 หน้าจอหลักจากคลิกที่หัวข้อเลือกดูรายการ

#### **2. การค้นแบบ Browse collection**

เป็นการสืบค้นโดยไล่เรียง คล้ายการค้นด้วย Browse search แต่ข้อมูลจะแยกย่อยออกไปตามคอลเลกชั่น ที่ถูกกำหนดไว้โดยคลิกที่ "เลือกดูคอลเลกชั่น" ดังภาพที่ 5 หลังจากนั้นผู้ใช้ต้องคลิกเลือกคอลเลคชั่นที่ต้องการ ดังภาพที่ 6 จึงจะได้ข้อมูลทั้งหมดในคอลเลคชั่นนั้น แล้วจึงเลือกข้อมูลที่ต้องการ

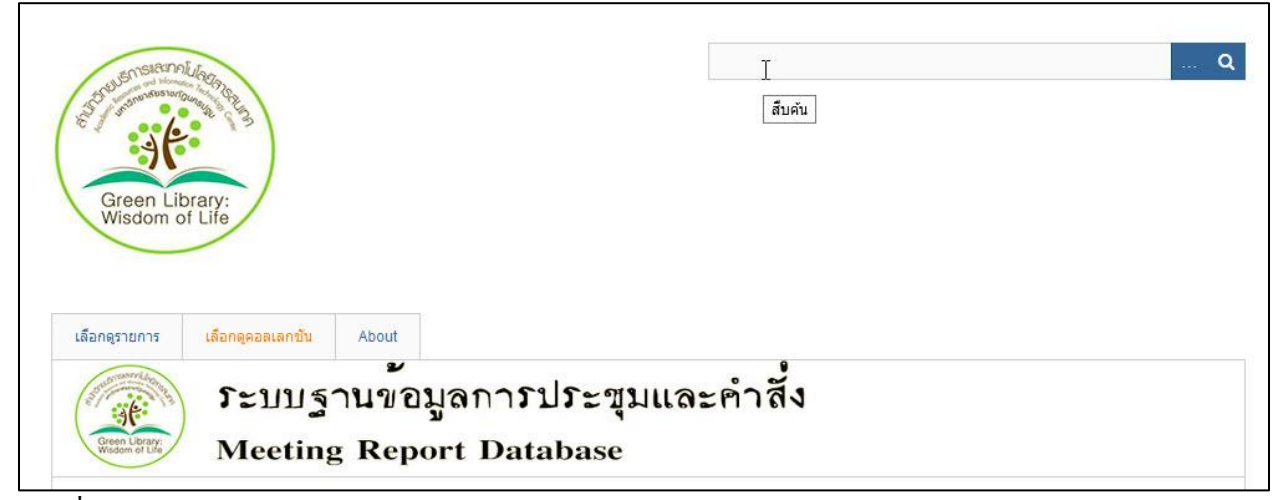

ภาพที่ 5การเลือกใช้ Browse collection

| เลือกดูรายการ<br>เลือกดูคอลเลกซัน<br>About<br>$\mathbf{v}$<br>ระบบฐานขอมูลการประขุมและคำสั่ง<br>$\frac{1}{2}$<br>Green Library<br><b>Meeting Report Database</b> |                                                               |                                      |  |  |  |  |
|----------------------------------------------------------------------------------------------------|---------------------------------------------------------------|--------------------------------------|--|--|--|--|
|                                                                                                    | เลือกดูคอลเลกขั้น (8 ทั้งหมด)                                 | ชื่อเรื่อง วันที่เพิ่ม≛<br>เรียงตาม: |  |  |  |  |
| คำสั่งไปราชการ<br>โดยมหาวิทยาลัย                                                                                                    | ดูรายการใน คำสั่งไปราชการโดยมหาวิทยาลัย                       |                                      |  |  |  |  |
| คำสั่งแต่งตั้ง<br>โดยมหาวิทยาลัย                                                                                                    | ิดรายการใน คำสั่งแต่งตั้งโดยมหาวิทยาลัย                       |                                      |  |  |  |  |
| รายงานการประชุมการ<br>พัฒนาบุคลากรและส่ง<br>เสริมจรรยาบรรณ                                                                                                    | ดูรายการใน รายงานการประชุมการพัฒนาบุคลากรและส่งเสริมจรรยาบรรณ |                                      |  |  |  |  |

ภาพที่ 6 หนา้จอหลงัการเลือกดูคอลเลกชนั่

#### **3. การค้นแบบ Basic search**

เป็นการสืบค้นโดยการระบุคำ หรือวลี ลงในช่องสืบค้นที่อยู่บริเวณด้านบนทางขวาของหน้าจอแรกของ ฐานข้อมูลดังภาพที่ 7 ซึ่งเมื่อกดเอนเทอร์ หรือ คลิกที่เครื่องหมายแว่นขยาย จะเป็นการเริ่มสืบค้น โดยระบบจะ แสดงผลการสืบค้นที่ตรงกับคำค้นที่ได้ทำการสืบค้นไป ดังภาพที่ 8

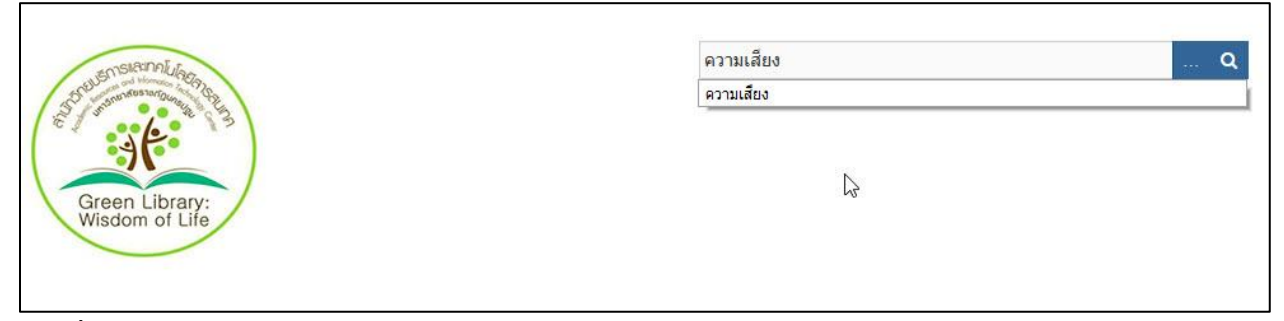

ภาพที่ 7การค้นแบบ Basic search

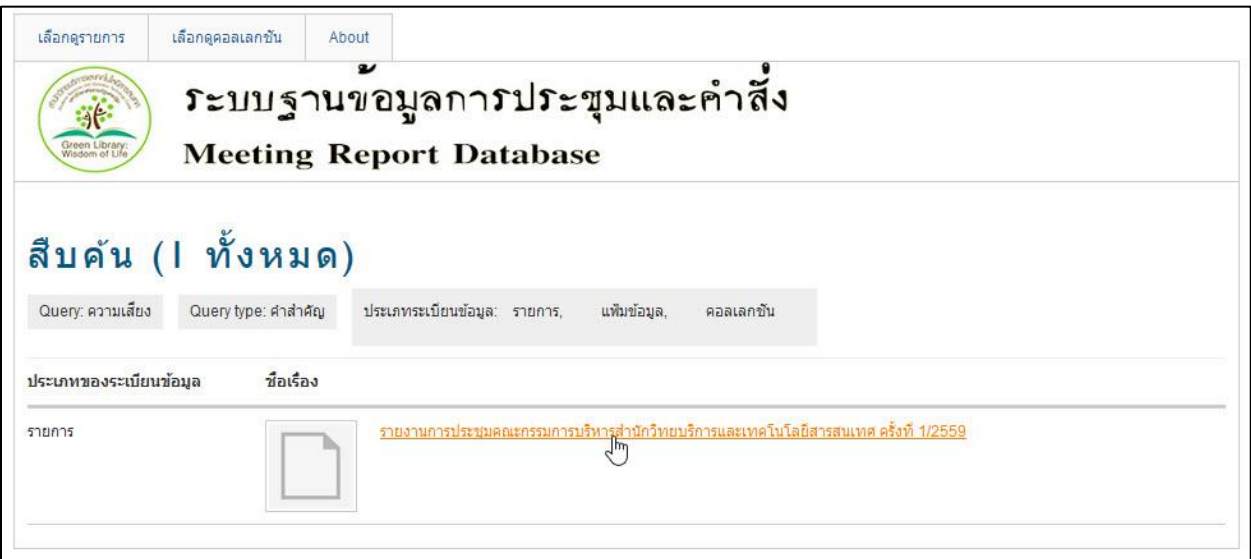

ภาพที่ 8 หน้าจอผลการสืบค้นแบบ Basic search

นอกจากนี้ ในการค้นแบบ Basic search นั้นผู้ใช้สามารถระบุประเภทคำค้น และ คอลเลกชั่นได้ด้วยการ

คลิกที่ปุ่ม <mark>ซ<sup>ีซ</sup>่า</mark> ซึ่งอยู่ระหว่างช่องสืบค้น และปุ่มสืบค้น จะมีส่วนขยายดังในภาพที่ 9 ให้ผู้ใช้สามารถเลือก ไดว้า่ จะสืบคน้ขอ้มูลดว้ยคา ประเภทใด และจากคอลเลกชนั่ ใด

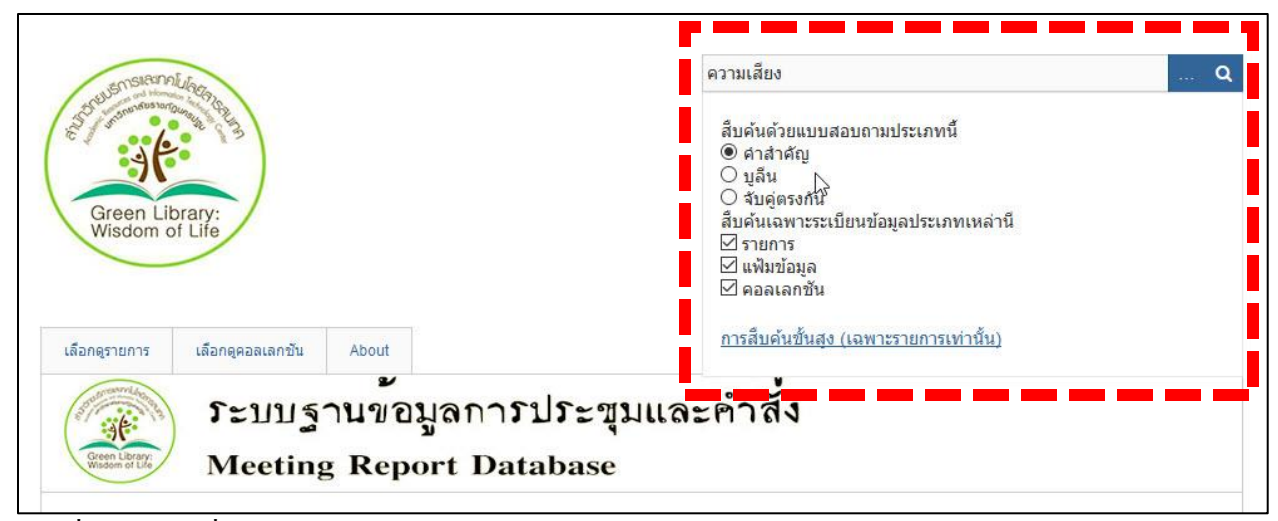

ภาพที่ 9 หนา้จอเมื่อเปิดส่วนขยายในการสืบคน้แบบ Basic search

จากหน้าจอขยายประเภทคำค้นจะมีด้วยกัน 3 แบบ ได้แก่

3.1 คำสำคัญ เป็นการสืบค้นโดยกำหนดให้คำค้นมีลักษะเป็น คำสำคัญ (Keyword) ซึ่งจะเป็นการสืบค้น ึ จาก Tag ที่ปรากฏในฐานข้อมูลเป็นสำคัญ

3.2 บูลีน เป็นการสืบค้นด้วยการใช้คำหลายคำพร้อมกันด้วยตรรกบูลีน ดังเช่นภาพที่ 10 ที่มีการใช้ คำว่า AND เชื่อมคำค้น แต่การค้นด้วยการใช้ตรรกบูลีนใน Basic search นั้นมีข้อจำกัดที่มีโอกาสระบบไม่สามารถค้น ้ คำที่มีอักขระจำนวนมาก ๆ ได้

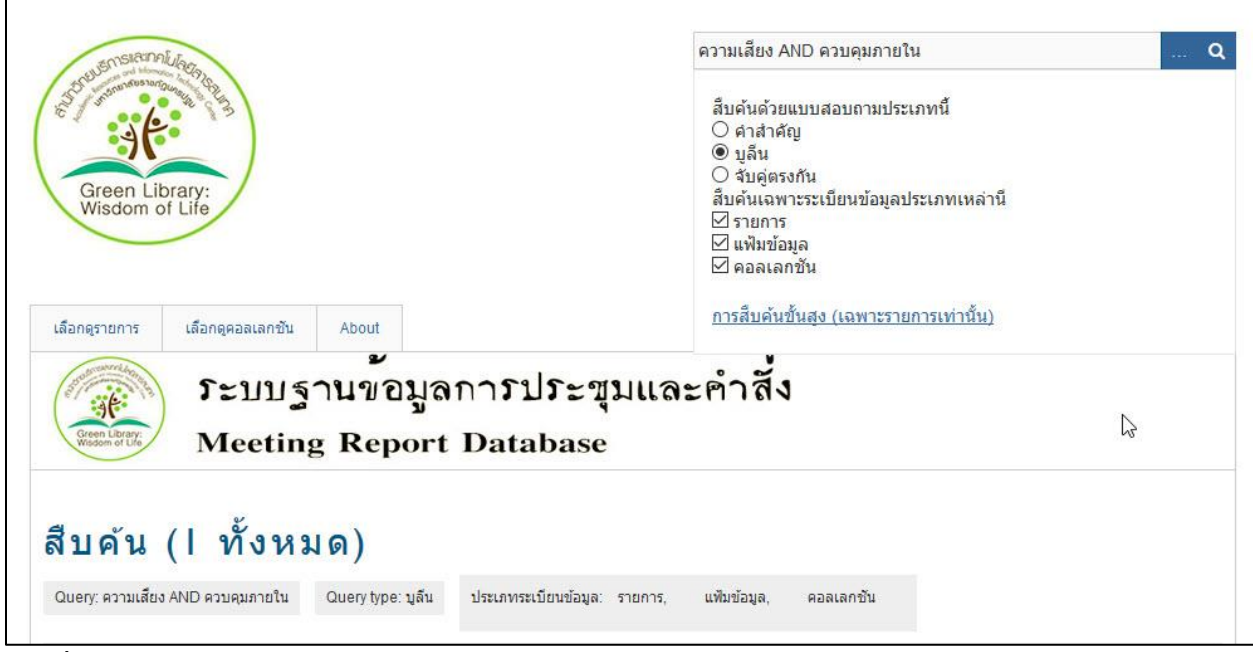

ภาพที่ 10ผลการค้นด้วยการใช้ค าค้นประเภทบูลีน

3.3 จับคู่ตรงกัน เป็นการสืบค้นด้วยคำที่มีความสอดคล้องตรงกับคำที่ปรากฏในข้อมูลไม่ว่าจะอยู่ใน ส่วนใดของตัวข้อมูลก็ตาม ดังเช่นภาพที่ 11 และ ภาพที่ 12 ซึ่งมีผลการสืบค้นมากกว่าการสืบค้นด้วยคำสำคัญ

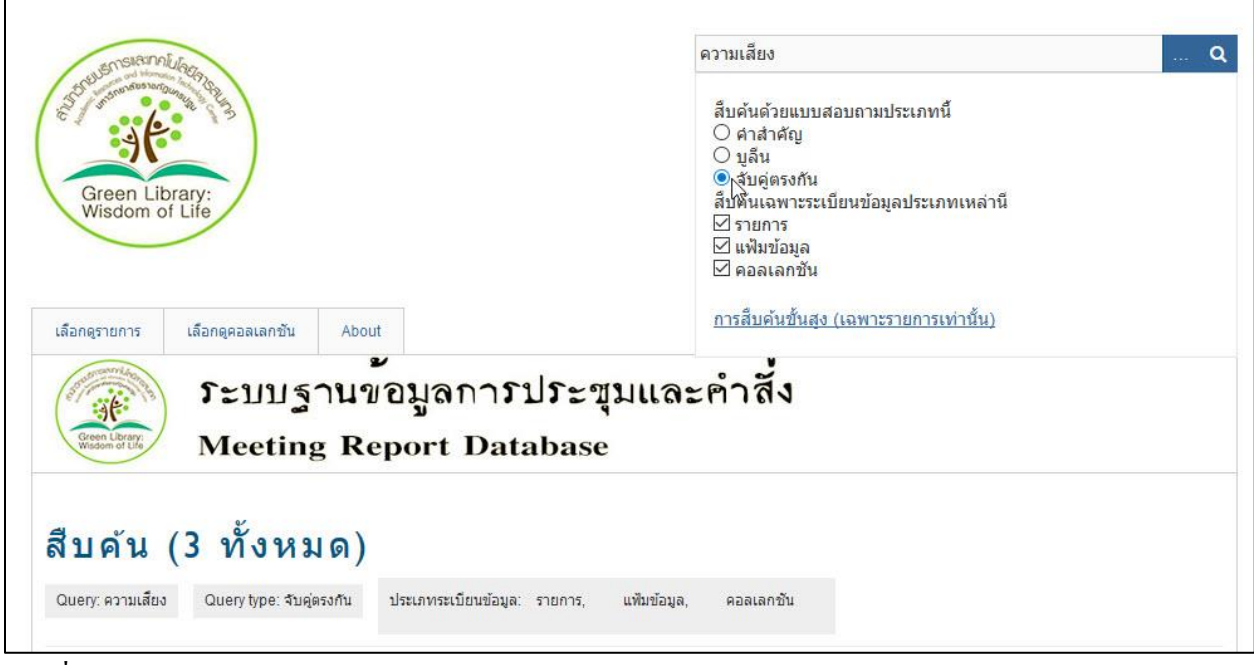

ภาพที่ 11 การสืบค้นด้วยคำประเภทจับคู่ตรงกัน

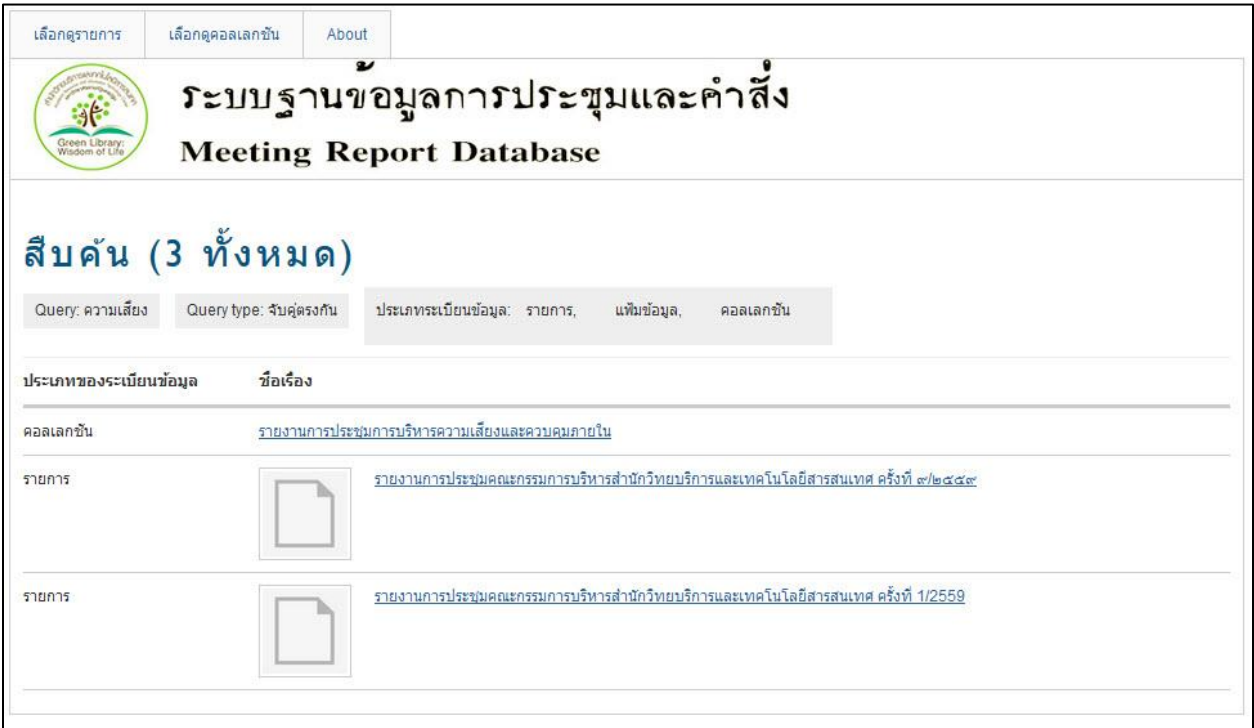

์<br>ภาพที่ 12 ผลการสืบค้นด้วยคำประเภทจับคู่ตรงกัน

#### **4. การค้นแบบ Advance search**

เป็นการค้นโดยสามารถใช้ตรรกบูลีน แยกการค้นจากเขตข้อมูลต่าง ๆ และค้นจากคอลเลกชั่น, ประเภท ้วัสดุที่มีความเจาะจงได้ ซึ่งจะมีคามละเอียดในการสืบค้นมากกว่าการค้นแบบอื่น ๆ ทั้งนี้ผู้ใช้สามารถใช้การ สืบค้นแบบ Advance search <sup>ๆ</sup>ค้ค้วยการคลิกที่ปุ่ม <u>พ. จ. ตั้งอยู่</u>ระหว่างช่องสืบค้น และปุ่มสืบค้น จะมีส่วน ึ ขยายดังในภาพที่ 13 และจึงคลิกที่ "การสืบค้นขั้นสูง"

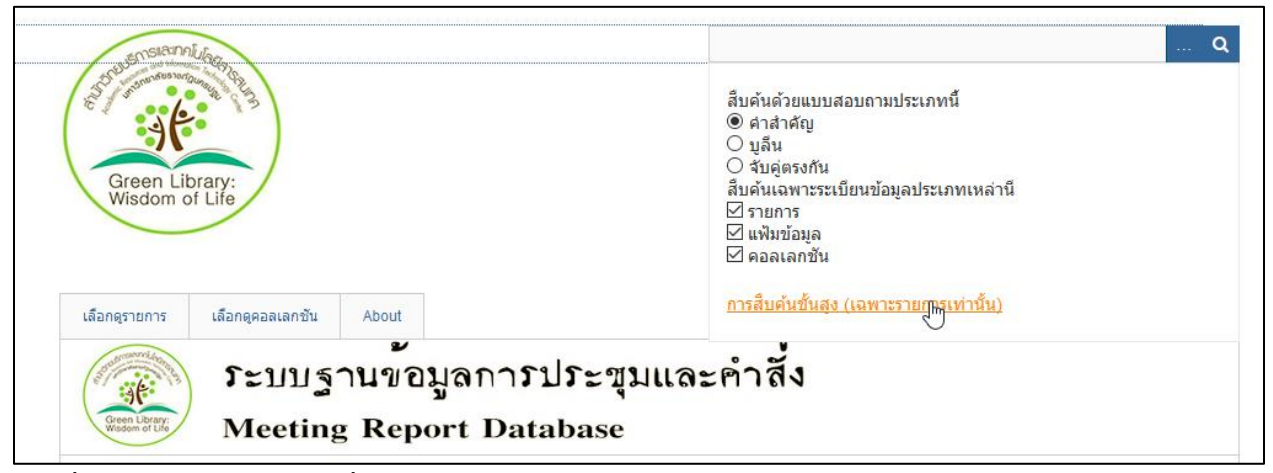

ภาพที่ 13การเรียกส่วนขยายเพื่อใชก้ารสืบคน้แบบ Advance search

หลังจากที่คลิกคำว่า "การสืบค้นขั้นสูง" แล้ว หน้าจอจะเปลี่ยนไปเป็นหน้าจอการสืบค้นแบบ Advane search ที่มีรายละเอียดและเครื่องมือในการสืบค้นที่มากขึ้น ดังภาพที่ 14

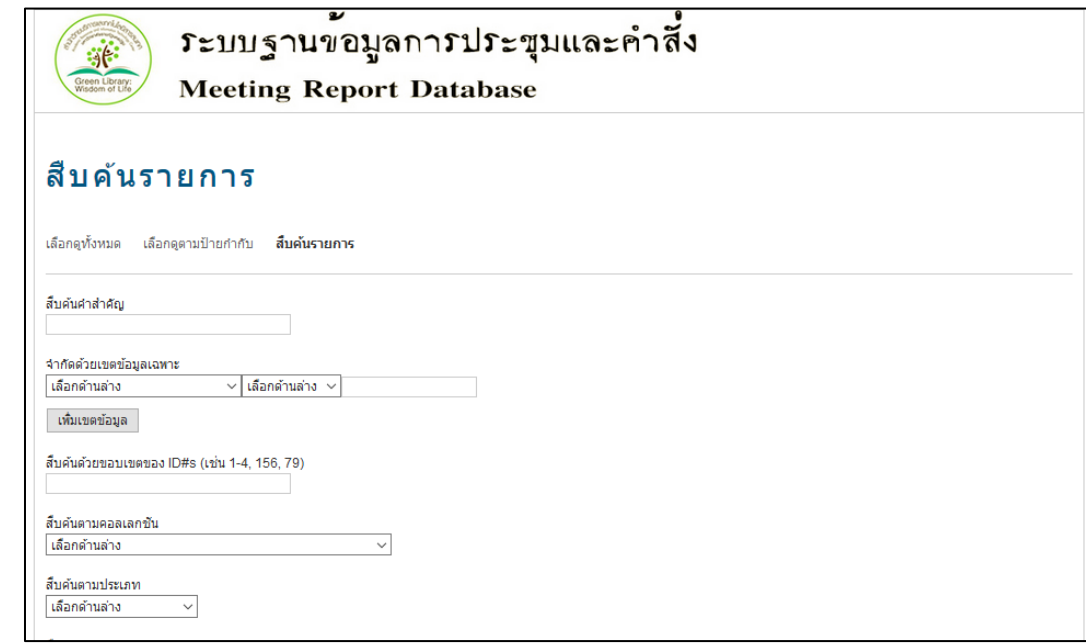

ภาพที่ 14 หน้าจอการสืบค้นขั้นสูง

ซึ่งในหน้าจอการสืบค้นขั้นสูงนี้ ผู้ใช้สามารถกรอกคำค้นได้ที่ช่อง "สืบค้นคำสำคัญ" เมื่อต้องการสืบค้น เพียงคำเดียว หากต้องการสืบค้นหลายคำพร้อมกัน ต้องใส่ในช่องว่างในส่วนของ "จำกัดเขตข้อมูลเฉพาะ" ซึ่งผู้ใช้ต้องมีการระบุว่าจะค้นในเขตข้อมูลใดบ้าง หากไม่เลือกจะเป็นการสืบค้นทุกเขต รวมทั้งต้องมีการ กา หนดวา่ คา ดงักล่าวจะคน้ ที่ส่วนประกอบใดของเขตขอ้มูลดว้ย ดงัเช่นภาพที่15

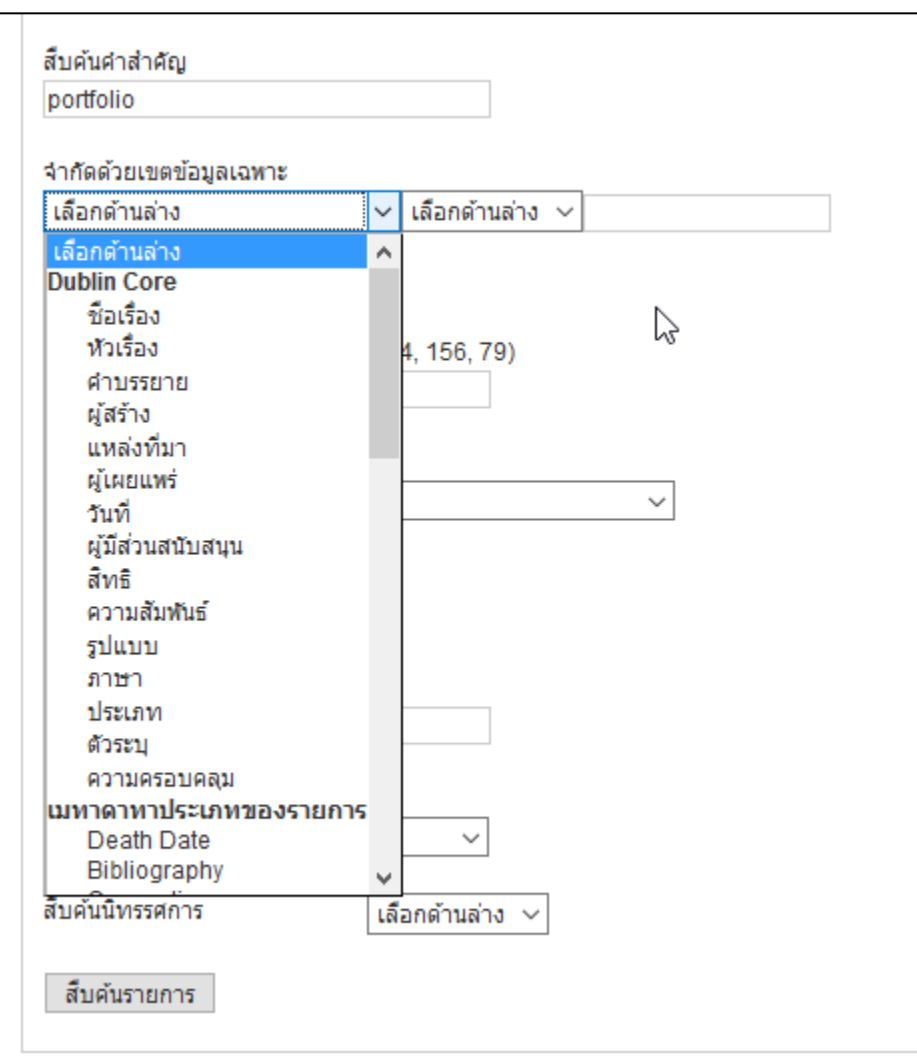

ภาพที่ 15 ดรอปดาวน์ลิสต์เขตข้อมูล และส่วนประกอบที่มีในรายการข้อมูลที่ต้องระบุก่อนการค้น

นอกจากการเลือกเขตข้อมูลแล้ว ผู้ใช้สามารถเลือกคอลเลกชั่นที่จะสืบค้นใด้ จากการกดที่ดรอปดาวน์ ลิสต์ "สืบค้นตามคอลเลกชั่น" ซึ่งจะปรากฏคอลเลกชั่นที่มีในฐานข้อมูลเพื่อการสืบค้นแบบเจาะจง ดังภาพที่ 16

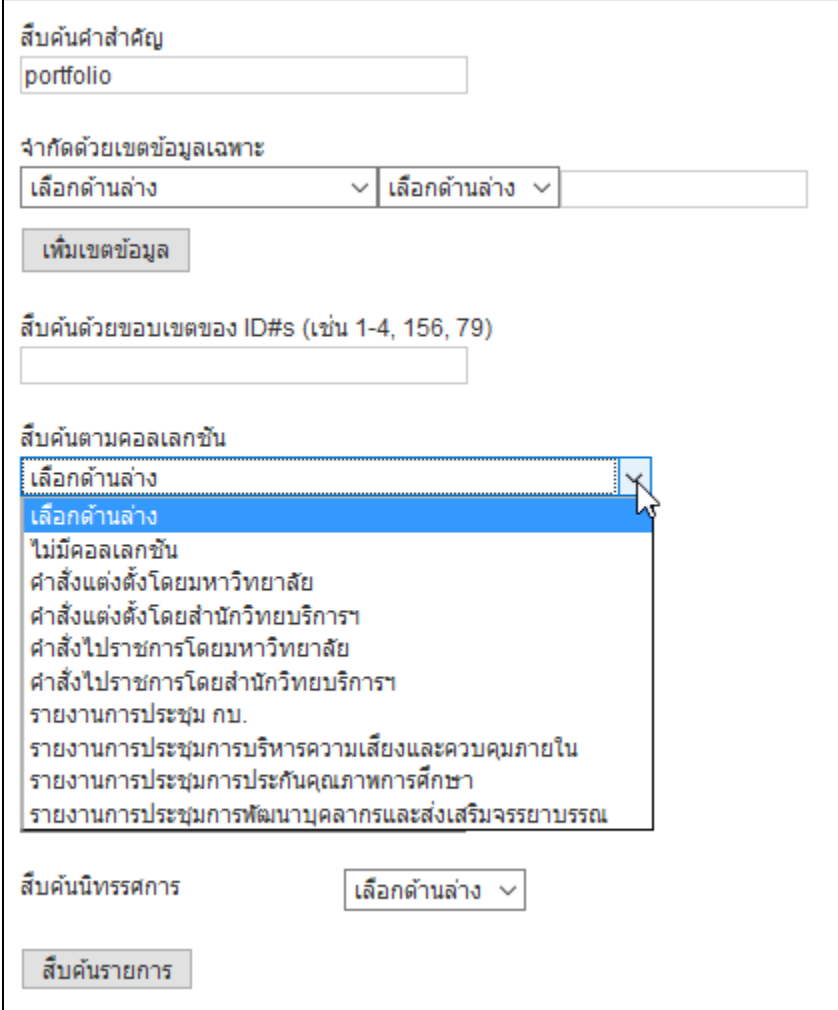

ภาพที่ 16 ครอปคาวน์ลิสต์สืบค้นตามคอลเลกชั่นที่ใช้ระบุก่อนการค้น

จากการค้นทั้ง 4 แบบข้างต้น เมื่อสิ้นสุดผลการสืบค้น หน้าจอฐานข้อมูลจะแสดงหน้าจอผลลัพท์ที่มี ้ลักษณะคล้ายกันดังเช่นภาพที่ 17 ซึ่งผู้ใช้สามารถเลือกข้อมูลที่ต้องการได้โดยคลิกที่ชื่อรายการที่ปรากฏใน หน้าจอผลลัพท์ ดังเช่นภาพที่ 17

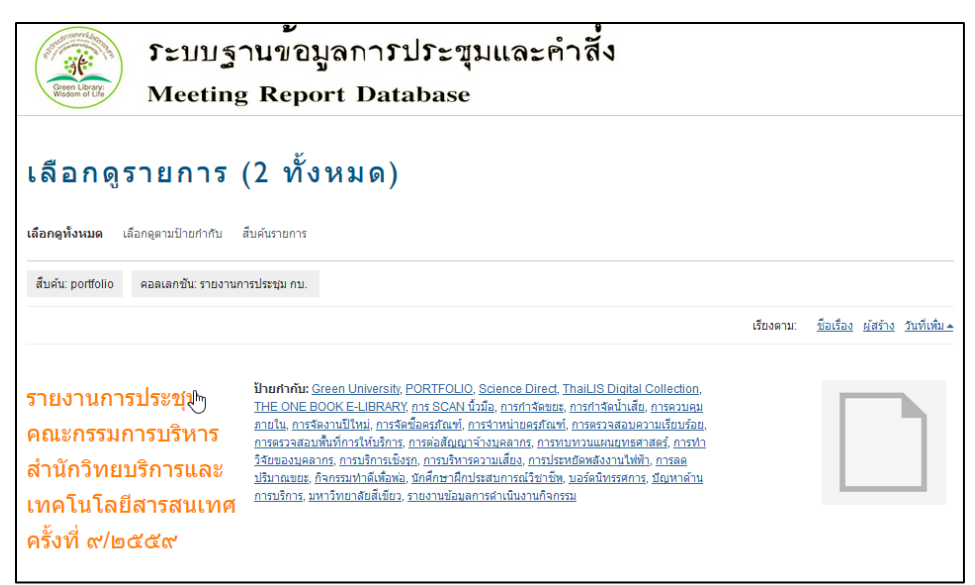

#### ภาพที่ 17การเลือกข้อมูลที่ต้องการให้แสดงผล

หลังจากคลิกแล้ว ระบบจะแสดงผลของข้อมูลโดยมีรายละเอียดต่าง ๆ ปรากฏดังภาพที่ 18 – 21 โดยจะมีการแสดงผลเอกสารเต็มรูป (Full text) อยใู่ นหนา้จอแสดงผลขอ้ มูลดงัภาพที่22 โดยระบบจะอาศัย โปรแกรมเสริม Acrobat reader ในการแสดงผลไฟลเ์ตม็รูป ซ่ึงหากเครื่องที่ผใู้ชไ้ม่มีโปรแกรมดงักล่าวระบบจะ เปลี่ยนจากการแสดงผลข้อมูลเต็มรูปไปเป็ น link ให้ดาวน์โหลดข้อมูลแทน

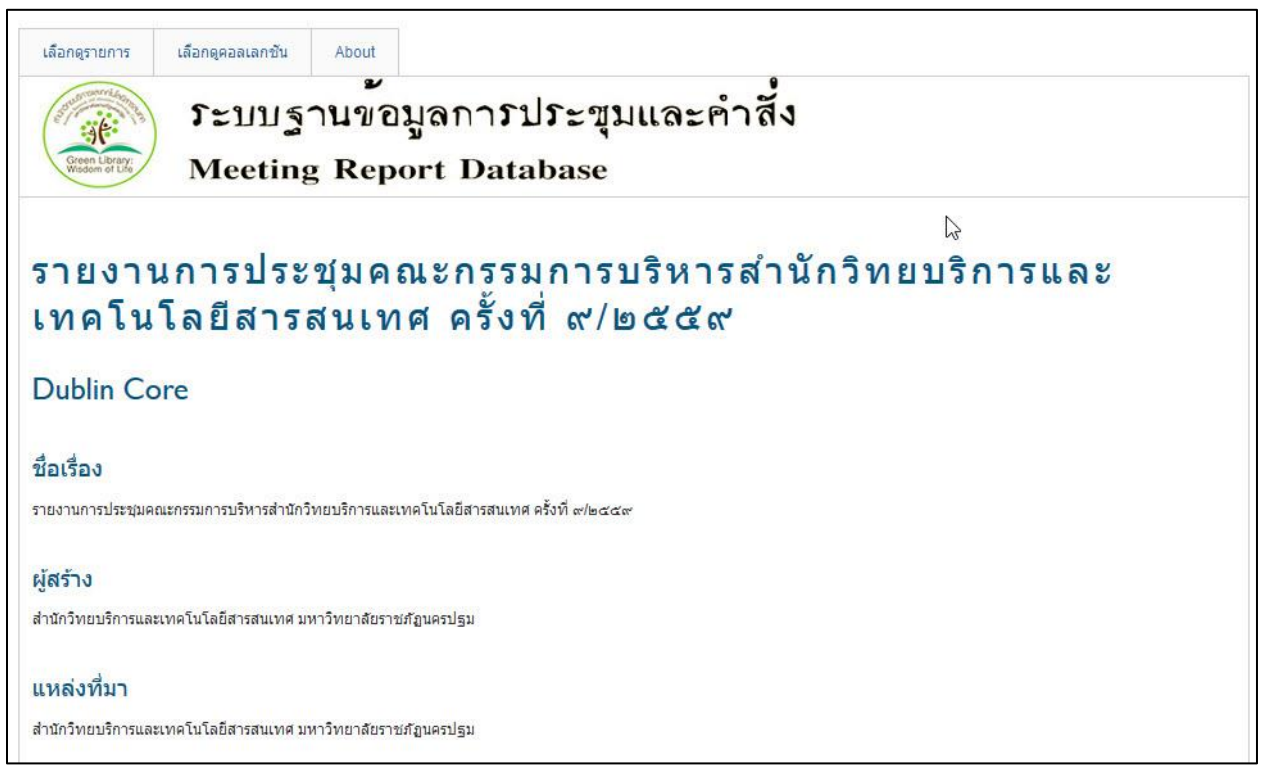

ภาพที่ 18 หน้าจอแสดงผลข้อมูลที่เลือก 1

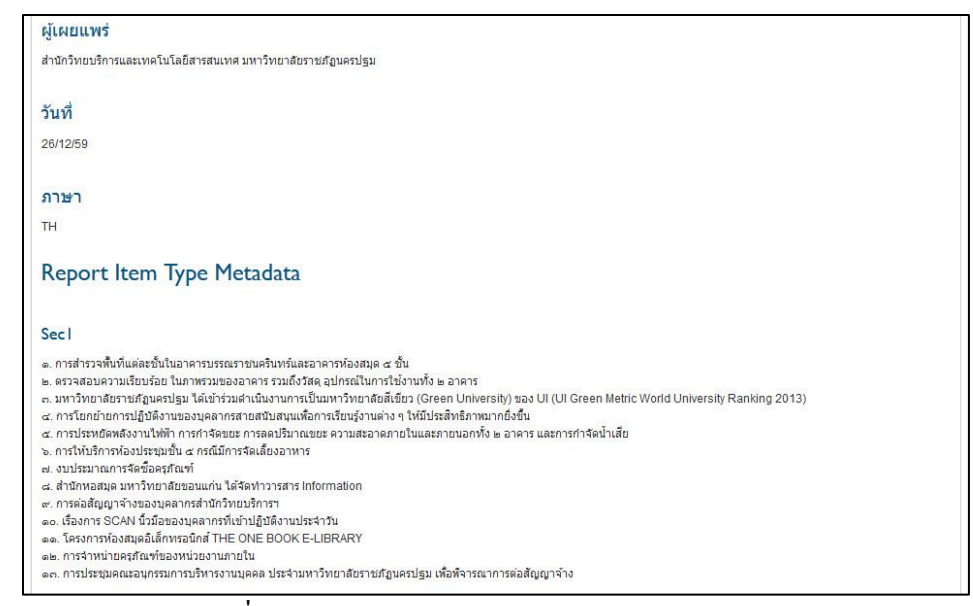

ภาพที่ 19 หน้าจอแสดงผลข้อมูลที่เลือก 2

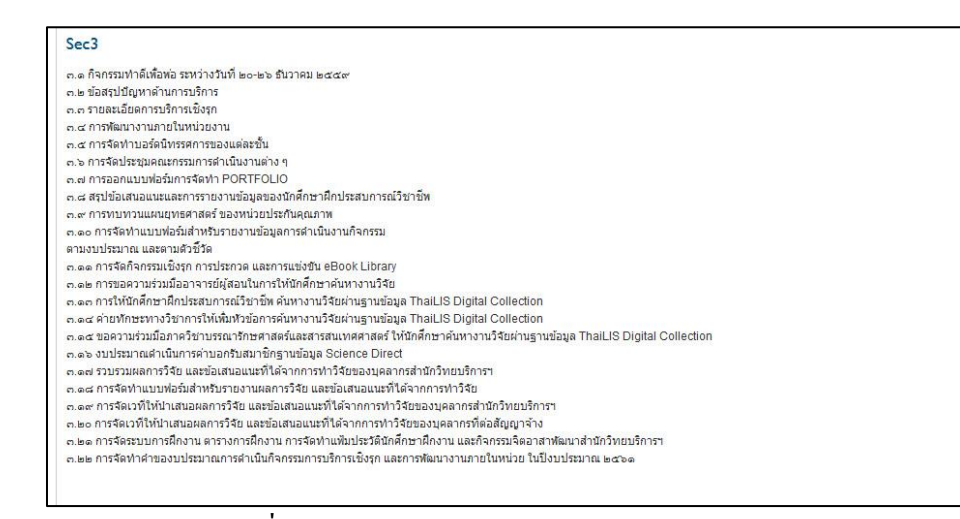

#### ภาพที่ 20 หน้าจอแสดงผลข้อมูลที่เลือก 3

#### Sec<sub>6</sub>

๑ <mark>การจัดงานปีใหม่ ปี</mark> ๒๕๖๐ ๖.๓ การบริหารความเสียง ๖.๔ การควบคุมภายใน  $Pm$ ผู้มาประชุม

- 
- ๒. อาจารย์นุชรี บุญศรีงาม กรรมการ<br>๓. อาจารย์ธารา จันทร์อนุ กรรมการ
- ๔. นางสมรัก เปล่งเจริญศิริชัย กรรมการ<br>๕. นางสาวเรณุกา ปรีชานุกูล กรรมการ
- ๖. นางสาวสุรีรัตน์ คล้ายสถาพร กรรมการ
- ๗. นางสาวสุรีพันธ์ ผลเจริญ กรรมการ
- ๘. นางเอมรัศม์ เอี้ยมพื้ฬกษ์พร กรรมการ ๙. นายธนกร โพธิยาลัย กรรมก<mark>าร</mark>
- ๑๐. นายศิวฤกษ์ สุขช้อย กรรมการและเลขานุการ
- 

ภาพที่ 21หน้าจอแสดงผลข้อมูลที่เลือก 4

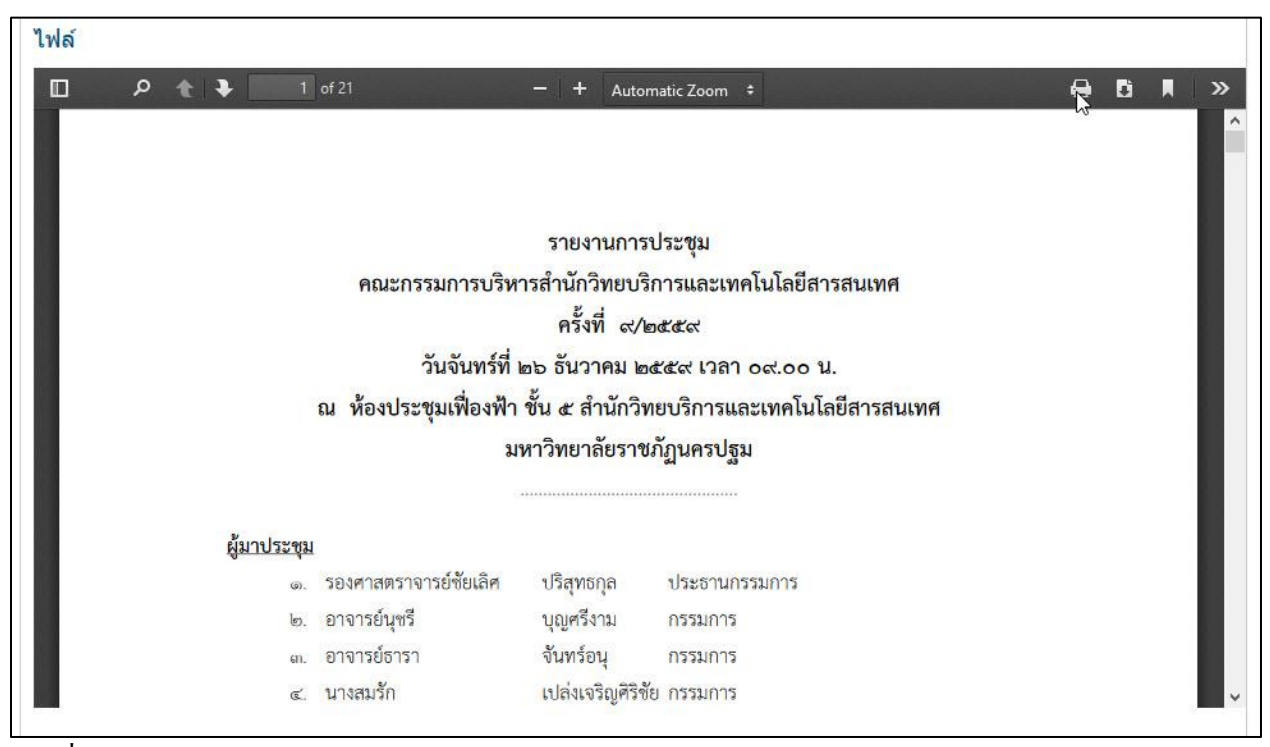

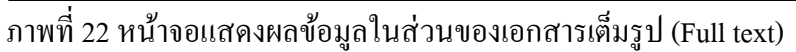

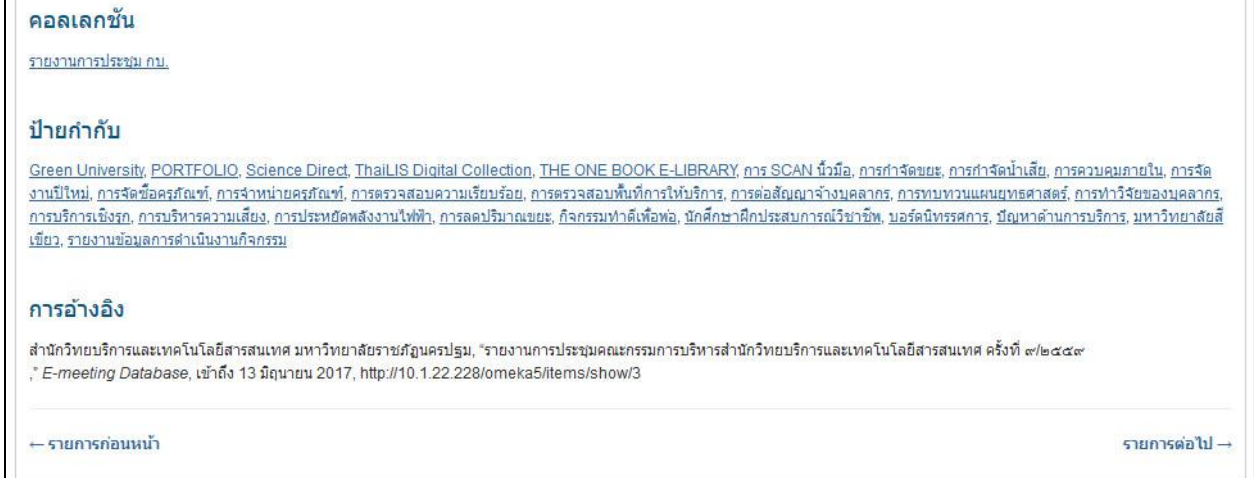

ภาพที่ 23 หน้าจอแสดงผลข้อมูลที่เลือก 5

## **การใช ้ งานฐานข ้ อมูลในส่วนของผ ู้ปฏิบัตงิาน**

การทำงานกับฐานข้อมูลการประชุมและคำสั่งในส่วนของผู้ปฏิบัติงาน (กรณีไม่ใช่ Admin) สามารถ ปฏิบัติงานในการนำเข้าข้อมูล หรือปรับปรุงข้อมูล ได้ด้วยการไปยังหน้าจอเข้าสู่ระบบที่ URL Address http://10.1.11.118/omeka5/admin ระบบจะไปยังหน้าจอเข้าสู่ระบบดังภาพที่ 24

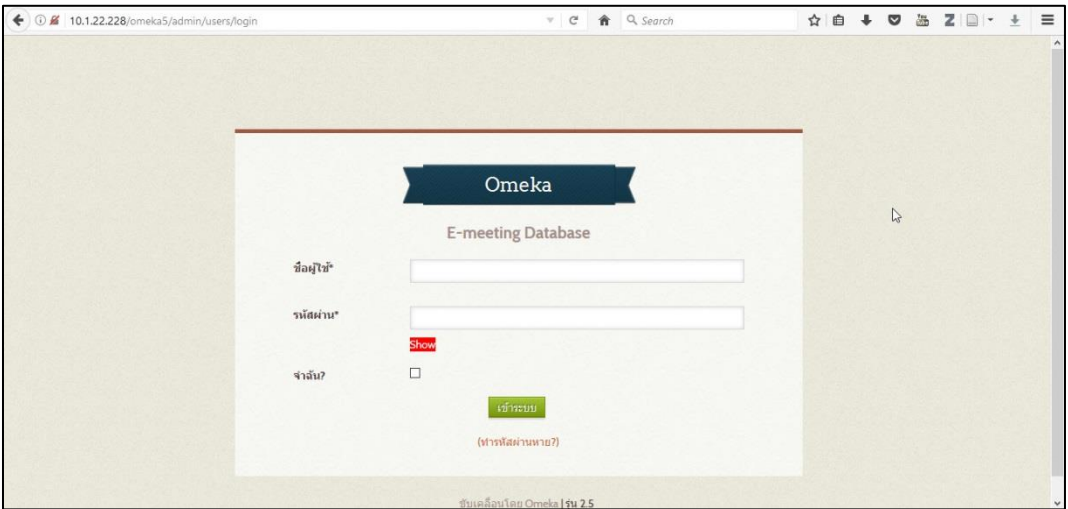

#### ภาพที่ 24 หน้าจอเข้าสู่ระบบเพื่อการลงรายการ

ซึ่งเมื่อทำการกรอกชื่อผู้ใช้และรหัสผ่านระบบจะเข้าสู่หน้าจอแรกในส่วนของผู้ปฏิบัติงาน ดังภาพที่ 25 โดยในหน้าจอนี้จะมีการบอกรายละเอียดของฐานข้อมูลโดยสรุป ได้แก่ จำนวนข้อมูลที่ได้นำเข้า จำนวนคอล เลกชั่น จำนวนแท็ก(Tag) ระบบเสริมที่ติดตั้ง ผู้ปฏิบัติงานในระบบ รูปแบบการแสดงผล และจำนวนหน้าจอ นิทรรศการ

| E-meeting Database  |                                                                                                   | ปลั๊กอิน รูปลักษณ์ ผู้ใช้ การตั้งค่า <b>ยินดีต้อนรับ</b> Lilith  ออกจากระบบ |  |  |
|---------------------|---------------------------------------------------------------------------------------------------|-----------------------------------------------------------------------------|--|--|
| หน้าปัด             | หน้าปัด                                                                                           | $Q_{\perp}$                                                                 |  |  |
| รายการ              |                                                                                                   |                                                                             |  |  |
| คอลเลกขัน           | 9<br>8<br>5<br>106.                                                                               | Berlin<br>3<br>$\Omega$                                                     |  |  |
| ประเภทรายการ        | collections<br>plugins<br>items<br>tags                                                           | แนวเรื่อง<br>นิทรรศการ<br>users                                             |  |  |
| ป้ายกำกับ           | รายการล่าสด                                                                                       | คอลเลกชั้นล่าสุด                                                            |  |  |
| นิทรรศการ           | คำสั่งกำหนดหน้าที่ความรับผิดชอบของพนักงานราชการ นาย<br>แก้ไข                                      | คำสั่งไปราชการโดยมหาวิทยาลัย<br>แก้ไข                                       |  |  |
| <b>Simple Pages</b> | ศิวฤกษ์ สขข้อย                                                                                    | คำสั่งแต่งตั้งโดยมหาวิทยาลัย<br>แก้ไข                                       |  |  |
|                     | คำสั่งแต่งตั้งหัวหน้าหน่วย และบุคลากรประจำฝ่ายของสำนัก<br>แก้ไข<br>วิทยบริการและเทคโนโลยีสารสนเทศ | รายงานการประชุมการพัฒนาบุคลากรและส่งเสริมจรรยาบรรณ<br>un121                 |  |  |
|                     | รายงานการประชุมคณะกรรมการบริหารสำนักวิทยบริการและ<br>แก้ไข<br>เทคโนโลยีสารสนเทศ ครั้งที่ 1/2559   | รายงานการประชุมการประกันคุณภาพการศึกษา<br>แก้ไข                             |  |  |
|                     |                                                                                                   | รายงานการประชุมการบริหารความเสี่ยงและควบคุมภายใน<br>แก้ไข                   |  |  |
|                     | รายงานการประชุม ก.บ. ครั้งที่ 1/2560 ประจำวันที่ 30 มกราคม<br>แก้ไข<br>2560                       | เพิ่มคอลเลกชันใหม่                                                          |  |  |
|                     | แต่งตั้งคณะอนุกรรมการดำเนินงานด้านการจัดการความรู้<br>แก้ไข                                       |                                                                             |  |  |
|                     | เพิ่มรายการใหม่                                                                                   |                                                                             |  |  |

ภาพที่ 25 หน้าจอหลักหลังการเข้าสู่ระบบ

เมื่อต้องการเพิ่มข้อมูลรายงานการประชุม หรือคำสั่ง ผู้ปฏิบัติงานสามารถทำได้ตามขั้นตอนดังนี้ 1. คลิกที่เมนู "รายการ" ที่อยู่บริเวณด้านบนซ้ายของหน้าจอ ดังภาพที่ 26

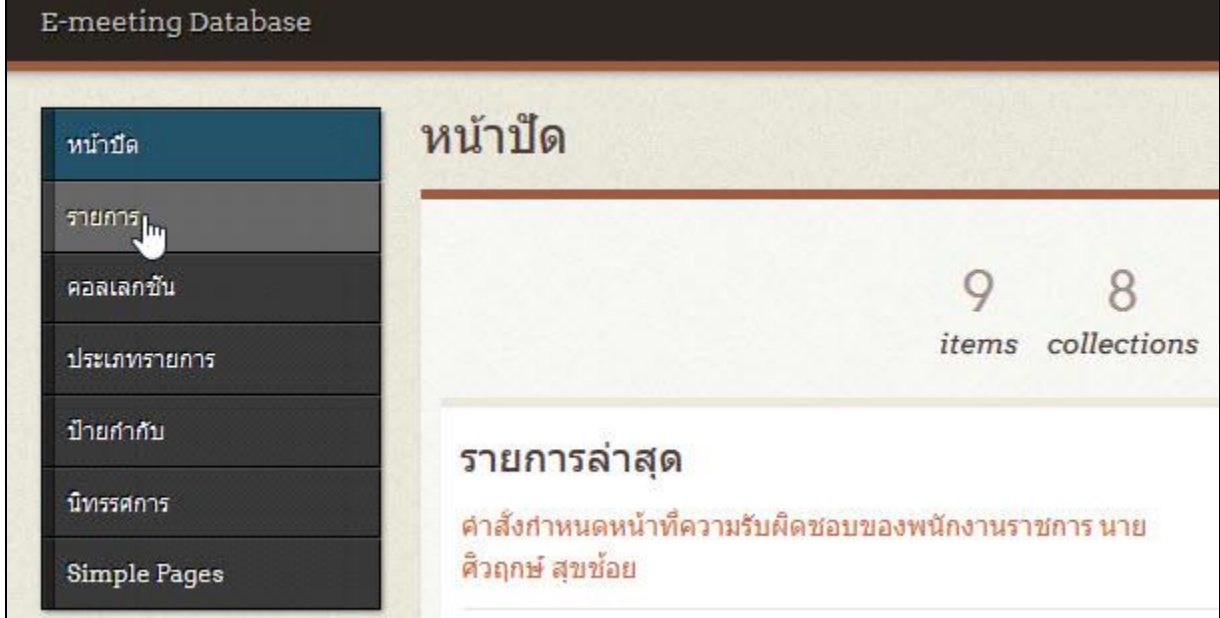

ภาพที่ 26 การเข้าสู่หน้าจอกรอกข้อมูล

2. หน้าจอจะเปลี่ยนเป็นหน้าจอรายการข้อมูลที่ได้เคยมีการนำเข้าไปแล้ว โดยผู้ปฏิบัติงานสามารถคลิก ที่ชื่อรายการเพื่อเขาไปดูรายละเอียด หรือ คลิกที่ปุ่ม "เพิ่มรายการ" เพื่อสร้างข้อมูลใหม่ ดังภาพที่ 27

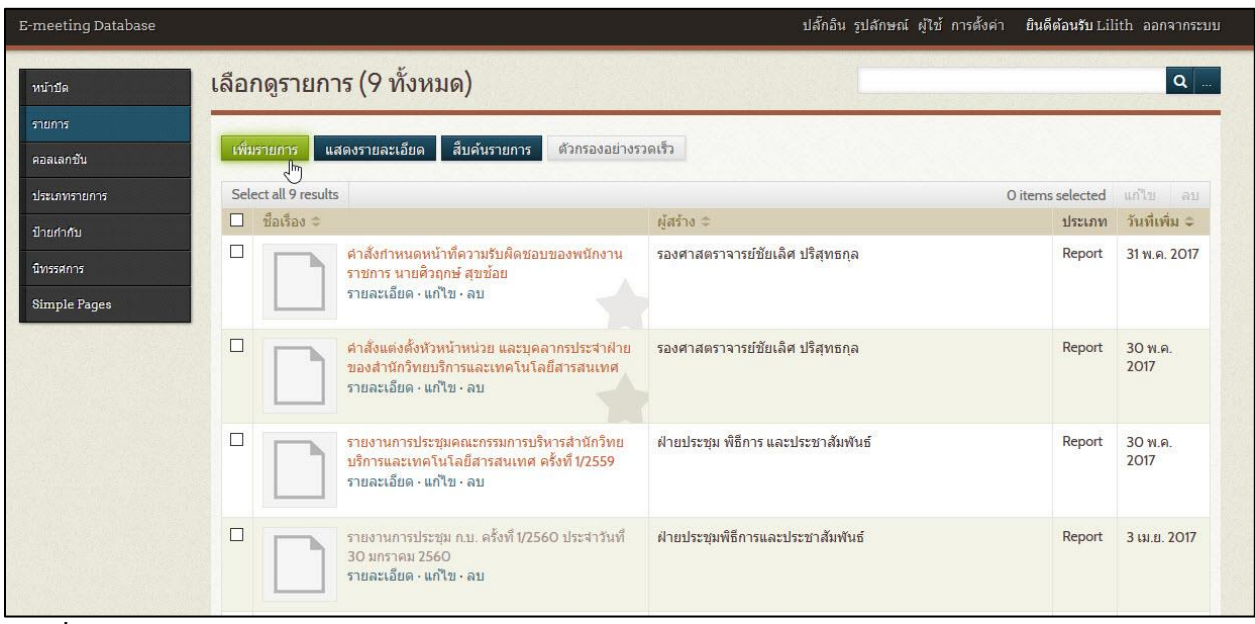

ภาพที่ 27การเพิ่มขอ้มูลใหม่

3. หลังจากคิกปุ่มเพิ่มรายการแล้ว ระบบจะทำการสร้างรายการเปล่า มาให้ผู้ปฏิบัติงานกรอกข้อมูลดัง ภาพที่ 28 โดยในลำดับแรกผู้ปฏิบัติงาน ต้องระบุลักษณะของรายการที่จะนำเข้าว่าเป็น ข้อมูล สาธารณะ และ แนะนำหรือไม่ ด้วยการคลิกถูกที่หน้าข้อความดังภาพที่ 29 ซึ่งจะส่งผลให้ข้อมูลที่คลิกถูกคำว่า "สาธารณะ" ผู้ใช้ จะสามารถสืบค้นและดูได้ สำหรับ "แนะนำ" จะเป็นการกำหนดให้ข้อมูลที่กำลังกรอกนั้นเป็นข้อมูลที่จะ แสดงผลในหน้าจอแรก

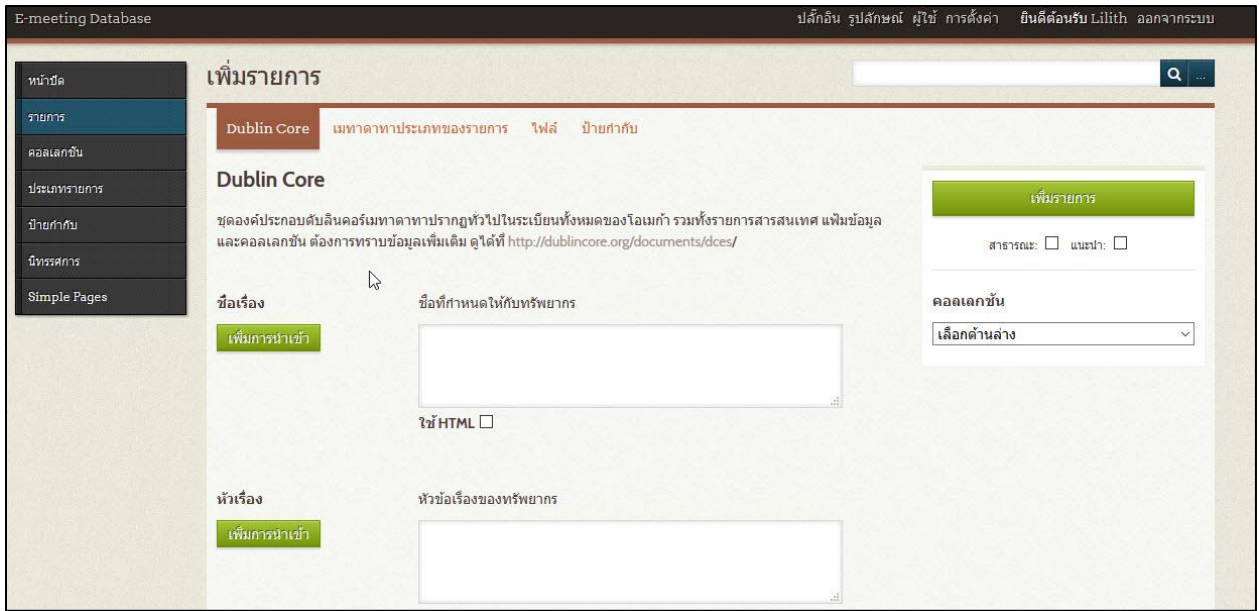

ภาพที่ 28 หน้าจอการกรอกข้อมูลรายงานการประชุม หรือ คำสั่ง

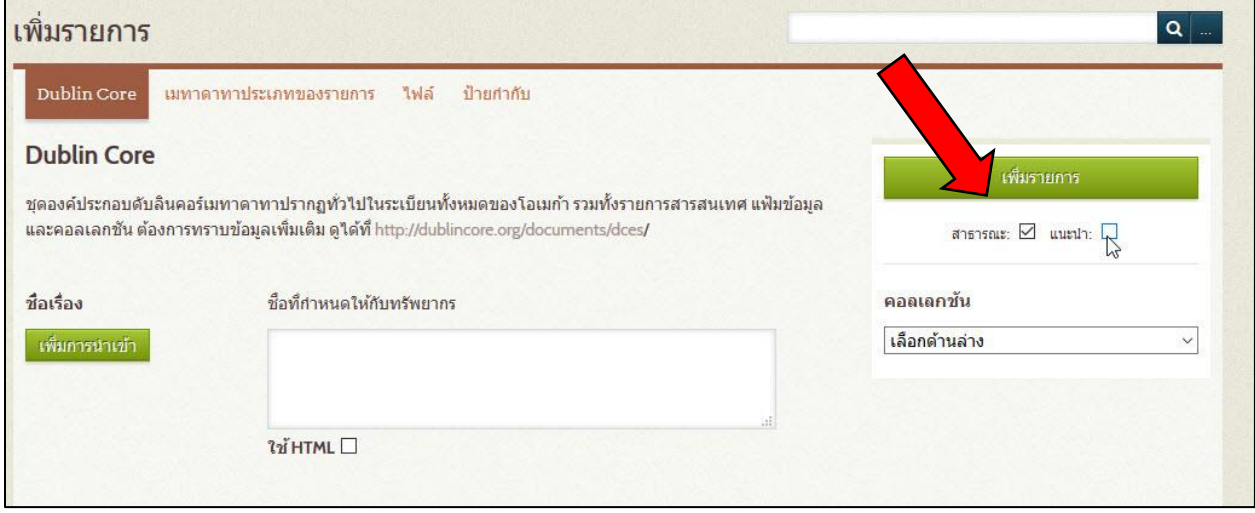

ภาพที่ 29การคลิก "สาธารณะ" เพื่อให้ข้อมูลที่กรอก ผู้ใช้สามารถเข้าใช้งานได้

4. หลังจากกำหนดความเป็น "สาธารณะ" และ "แนะนำ" แล้ว ผู้ปฏิบัติงานต้องกำหนดคอลเลกชั่นที่ ้ข้อมูลนี้จะเข้าไปบันทึก ให้สอดคล้องกับข้อมูลที่กำลังทำการกรอก ด้วยการคลิกเลือกดังภาพที่ 30

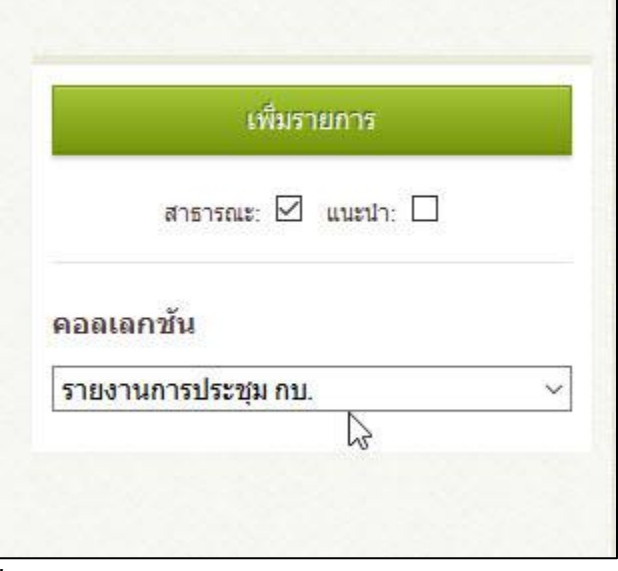

ภาพที่ 30การเลือกคอลเลกชนั่

5. เมื่อทำการเลือกข้อมูลประเภทและคอลเลกชั่นแล้ว จึงคำเนินการกรอกข้อมูล ให้เป็นไปตาม ข้อกำหนดของเอกสาร และมติการของการลงรายการในงานประชุมจนครบทุกรายการ แล้วจึงคลิกที่ปุ่ม "เพิ่ม รายการ" เพื่อบันทึกข้อมูลดังกล่าวเข้าสู่ระบบดังภาพที่ 31

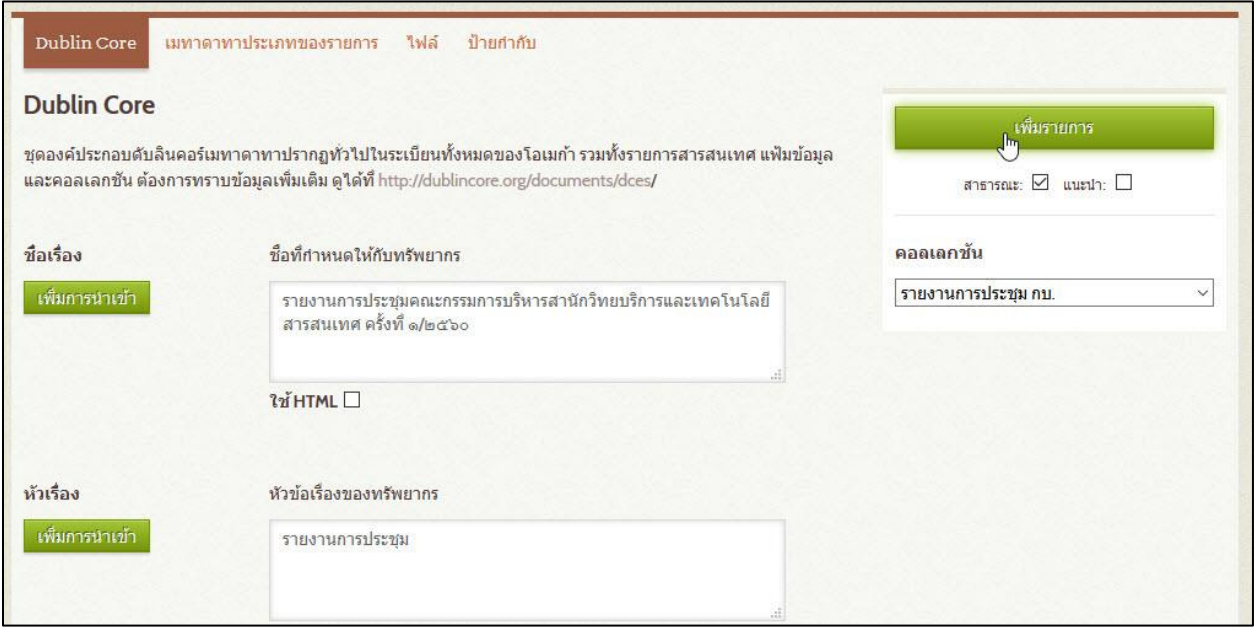

ภาพที่ 31 การบันทึกข้อมูลเข้าสู่ระบบ

6. หลังการบันทึก หน้าจอจะเปลี่ยนกลับมายังหน้าเพิ่มรายการ ดังภาพที่ 32 โดยจะปรากฏข้อมูลที่ได้ เพิ่มเข้าไปล่าสุด ซึ่งจะยังไม่สมบูรณ์ ผู้ปฏิบัติงานต้องคลิกที่คำว่า "แก้ไข" เพื่อเข้าไปทำการเพิ่มข้อมูลต่าง ๆ ให้ ครบถ้วนดังภาพที่ 33

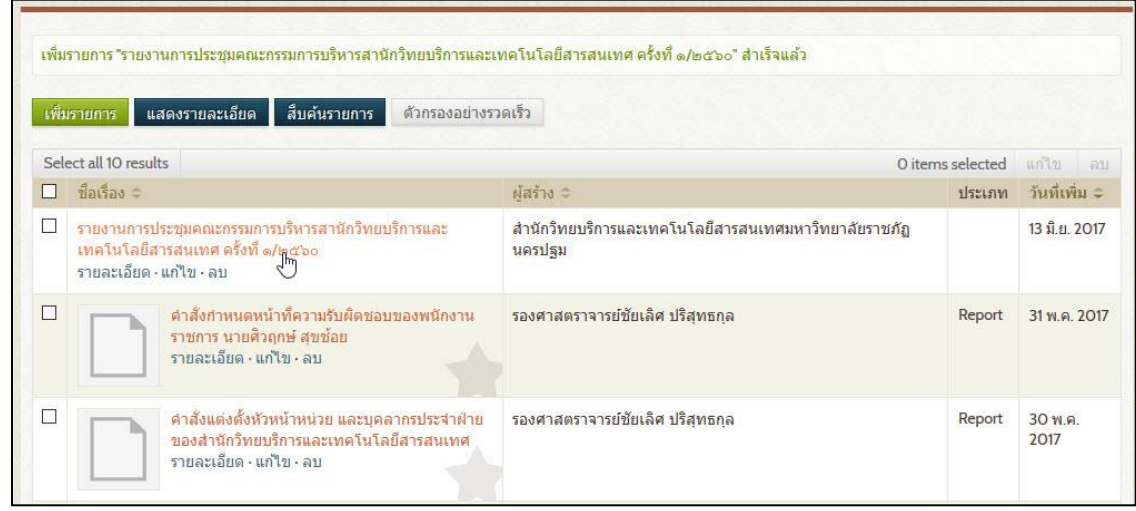

### ภาพที่ 32 หน้าจอหลังการบันทึกเสร็จสิ้น

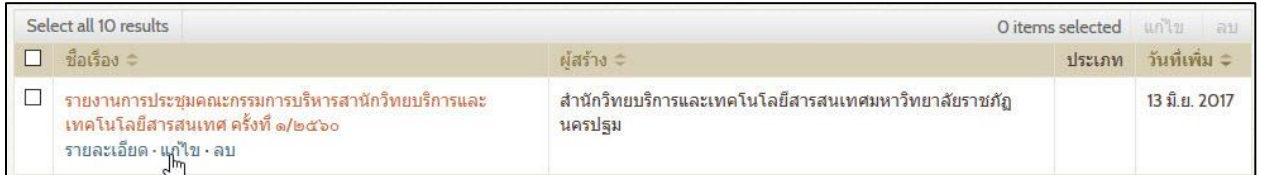

# ภาพที่ 33การเขา้ไปแกไ้ขขอ้ มูลที่ไดท้ า การเพิ่มเขา้สู่ระบบ

7. เมื่อคลิกที่ "แก้ไข" ระบบจะนำมาสู่หน้าจอการกรอกข้อมูลอีกครั้ง ซึ่งจะมีหน้าจอบางส่วน เปลี่ยนแปลงไปจากเดิม ดังภาพที่ 34

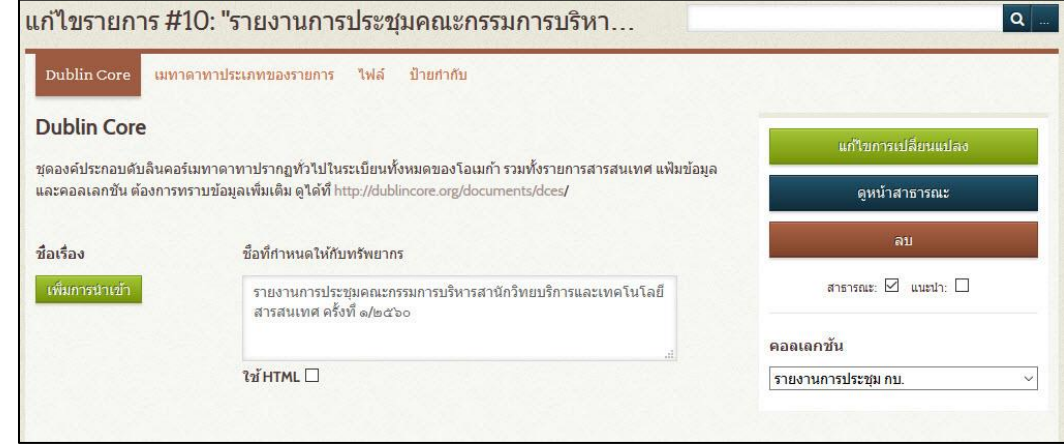

ภาพที่ 34 หน้าจอกรอกข้อมูล หลังจากบันทึกข้อมูลแล้ว

ในการกรอกข้อมูลเพิ่มเติมในส่วนต่อไป ให้ผู้ปฏิบัติงาน คลิกที่ "เมทาดาทาประเภทรายการ" ดังภาพที่ 35 เพื่อกำหนดประเภทวัสดุ ซึ่งจะปรากฏหน้าจอให้ผู้ปฏิบัติงานเลือกประเภทวัสดุได้จากดรอปดาวน์ลิสต์ดัง ภาพที่ 36

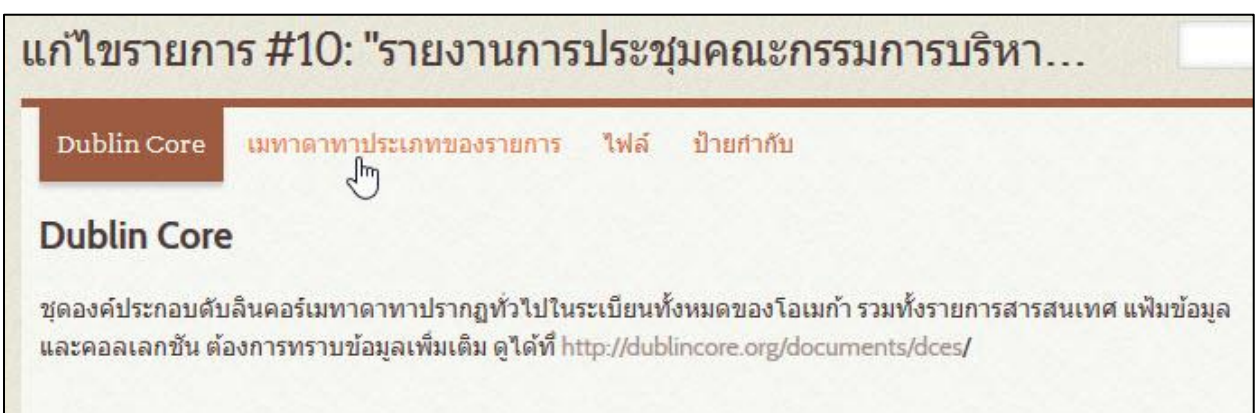

ภาพที่ 35การกรอกขอ้ มูลในส่วนของเมทาดาทาประเภทรายการ

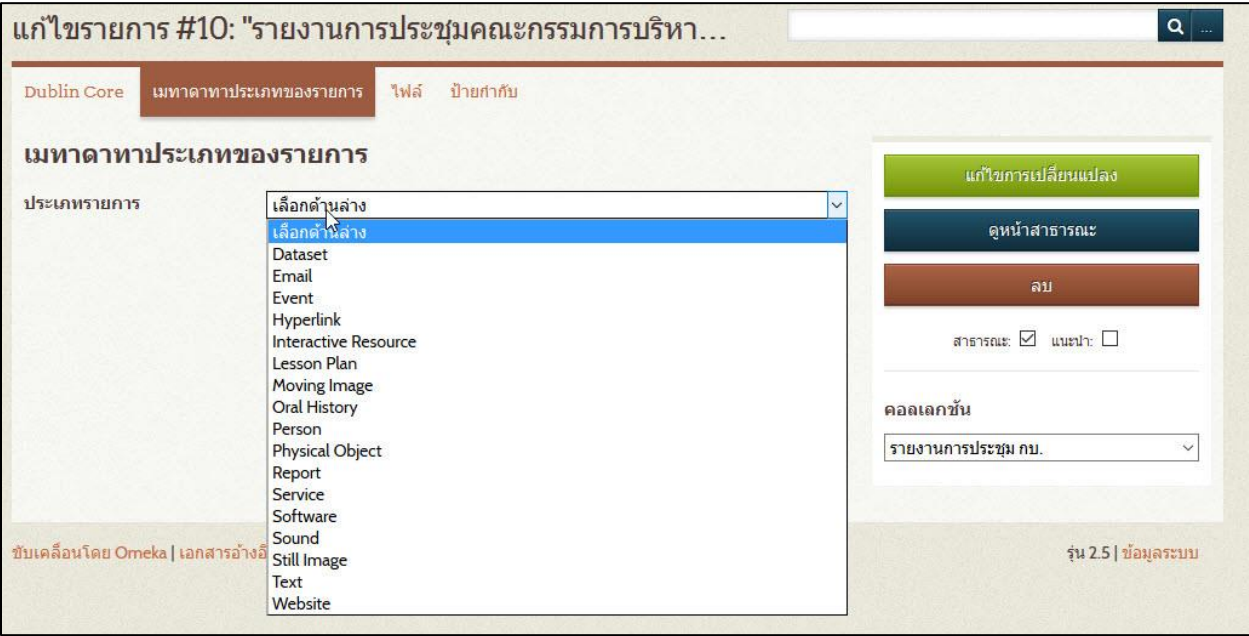

ภาพที่ 36 ดรอปดาวน์ลิสต์ประเภทวัสดุ

8. ให้ผู้ปฏิบัติงานเลือกประเภทวัสดุเป็น "Report" เพื่อทำการลงรายการส่วนประกอบต่าง ๆ ของ รายงานการประชุม หรือ คำสั่ง ให้ครบถ้วน ดังภาพที่ 37 และเมื่อทำการกรอกข้อมูลเสร็จสิ้นแล้ว จึงคลิกที่ปุ่ม "แก้ไขการเปลี่ยนแปลง" เพื่อทำการบันทึกดังภาพที่ 38

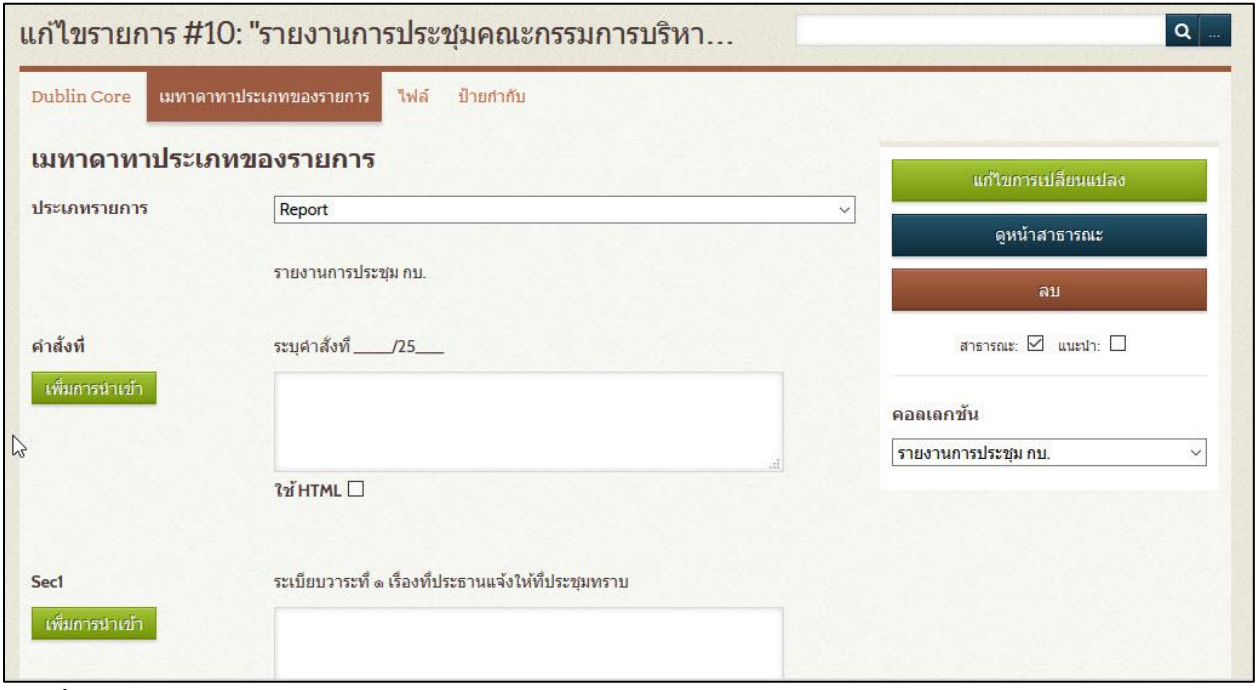

ภาพที่ 37 หน้าจอการลงรายละเอียดของรายงานการประชุม หรือ คำสั่ง

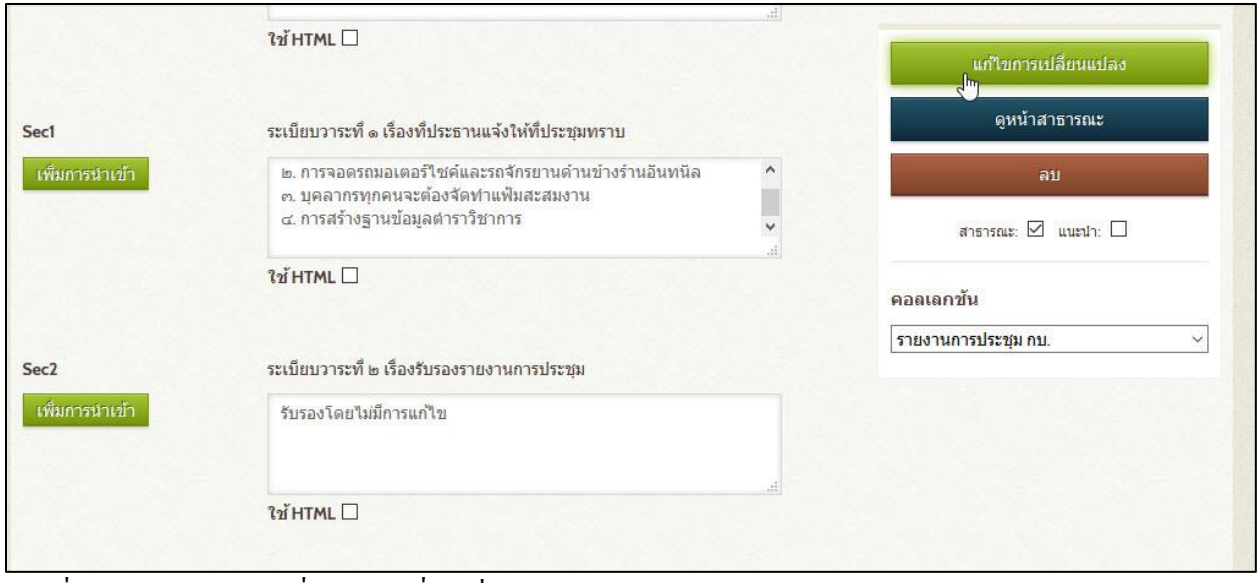

ภาพที่ 38การแกไ้ขการเปลี่ยนแปลงที่ไดเ้พิ่มในระบบ

9. เมื่อคลิกที่ปุ่มแก้ไขการเปลี่ยนแปลงแล้ว หน้าจอจะกลับมาที่หน้ารายละเอียดของข้อมูลที่ได้ทำการ กรอกลงไป ดังภาพที่ 39 ซึ่งผู้ปฏิบัติงานสามารถตรวจสอบข้อมูลที่กรอกไปแล้วจากหน้าจอนี้ได้ หากมี ขอ้ผดิพลาดตอ้งแกไ้ขใหค้ลิกที่ปุ่ม "แกไ้ข" ทางด้านขวามือของหน้าจอ จะสามารถกลับไปยังหน้ากรอกข้อมูล เพื่อแกไ้ขสิ่งที่ผดิพลาดได้

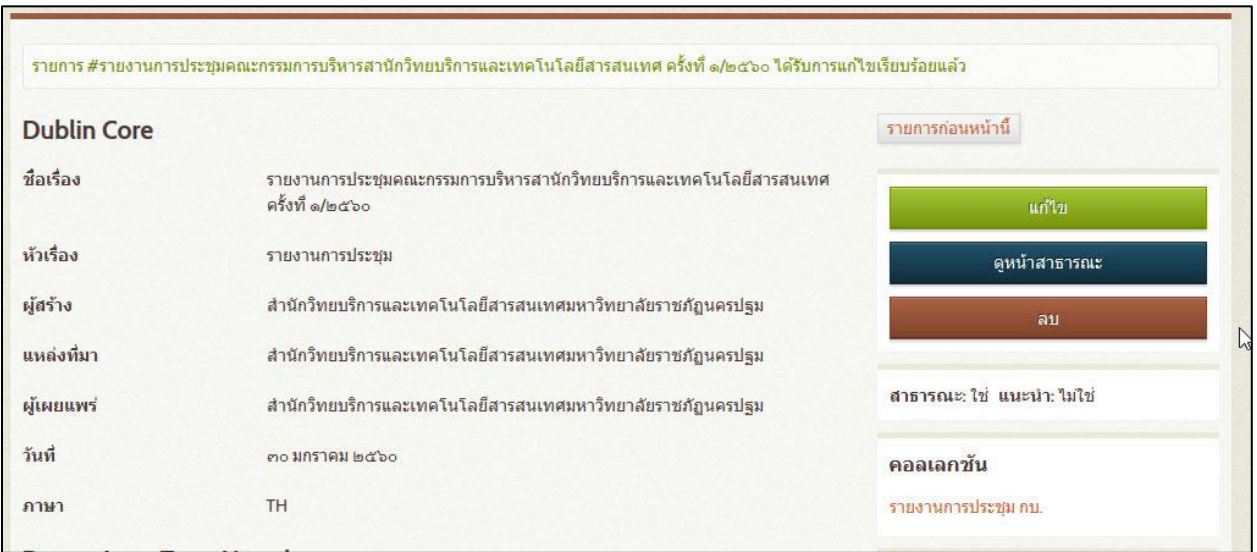

ภาพที่ 39 หน้าจอข้อมูลหลังการแก้ไขการเปลี่ยนแปลง

10. ในการเพิ่มไฟล์เอกสารเต็มรูป (Full text) ของรายงานการประชุม หรือ คำสั่ง ทำได้ด้วยการคลิกที่ คา วา่ "ไฟล์" ดังภาพที่ 40

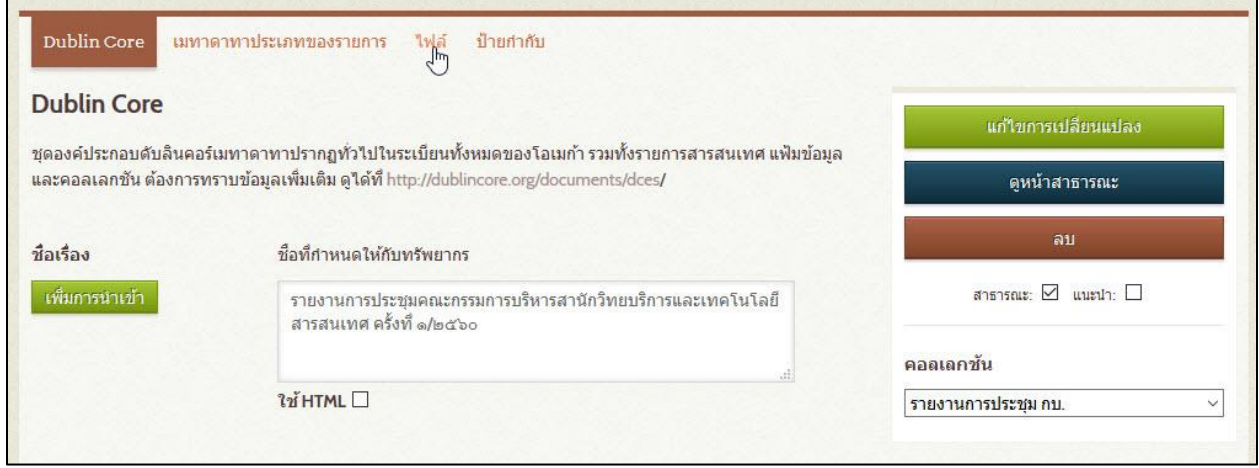

ภาพที่ 40การเพิ่มไฟลเ์อกสารเตม็รูป

หน้าจอจะเปลี่ยนเป็นการให้เพิ่มไฟล์เอกสารเต็มรูป ตามภาพที่ 41 ซึ่งผู้ปฏิบัติงานสามารถเพิ่มไฟล์ใด้ ด้วยการคลิกที่ปุ่ม Browse เพื่อเลือกไฟล์ที่จะนำเข้าระบบดังภาพที่ 42

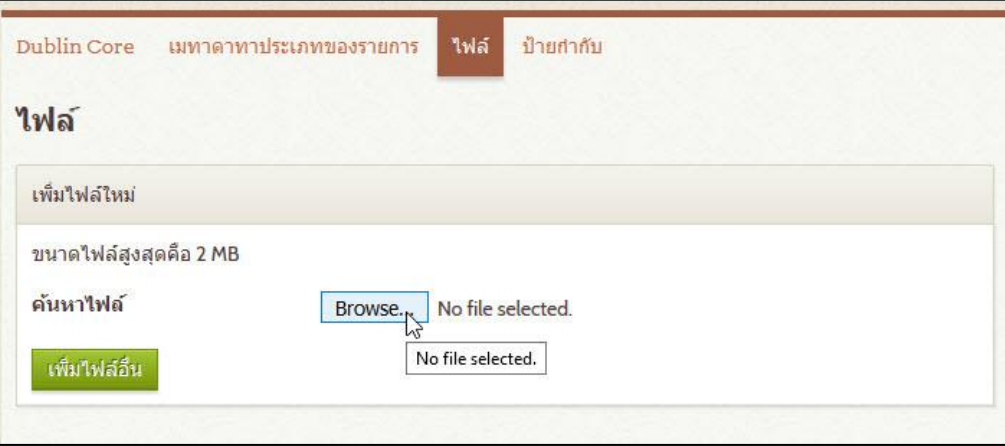

ภาพที่ 41 การนำเขาไฟล์เอกสารเต็มรูป

| File Upload                                  |                                  |              |                  |      | $\times$        |
|----------------------------------------------|----------------------------------|--------------|------------------|------|-----------------|
| $\leftarrow$ $\rightarrow$ $\sim$ $\uparrow$ | > This PC > Desktop > E-meeting  | $\circ$      | Search E-meeting |      | Q               |
| Organize v<br>New folder                     |                                  |              |                  | BE - | ⋒<br>Œ          |
|                                              | $\overline{\phantom{a}}$<br>Name |              | Date modified    | Type |                 |
| Quick access                                 | 2. n.u.1.60.pdf                  |              | 6/6/2560 10:37   |      | Adobe Acrobat D |
| <b>C</b> OneDrive                            | <b>2.</b> คำส่ง 43.59%pdf        |              | 6/6/2560 10:37   |      | Adobe Acrobat D |
| This PC                                      |                                  |              |                  |      |                 |
| Desktop                                      |                                  |              |                  |      |                 |
| 葟<br><b>Documents</b>                        |                                  |              |                  |      |                 |
| Downloads                                    |                                  |              |                  |      |                 |
| Music                                        |                                  |              |                  |      |                 |
| $=$ Pictures                                 |                                  |              |                  |      |                 |
| Videos                                       |                                  |              |                  |      |                 |
| $\frac{12}{2}$ OS (C:)                       |                                  |              |                  |      |                 |
| DATA (D:)                                    | $\times$ <                       |              |                  |      | $\rightarrow$   |
| File name:                                   |                                  | $\checkmark$ | All Files (*.*)  |      | $\checkmark$    |
|                                              |                                  |              | Open             |      | Cancel          |
|                                              |                                  |              |                  |      | аř              |

ภาพที่ 42การเลืกไฟล์เอกสารเต็มรูป

11. หลังเลือกไฟล์เอกสารเต็มรูปแล้ว ให้ทำการคลิกที่ปุ่ม "แก้ไขการเปลี่ยนแปลง" ดังภาพที่ 43 หน้าจอ จะกลับไปที่หน้าข้อมูลรายงานการประชุม หรือคำสั่งอีกครั้ง แต่จะปรากฏไอคอนเอกสารขึ้นที่ทางซ้ายของ หน้าจอ โดยเมื่อนำเม้าส์ไปวางในบริเวณดังกล่าวจะขึ้นชื่อไฟล์เอกสารเต็มรูปที่ได้นำเข้าไป ดังภาพที่ 44

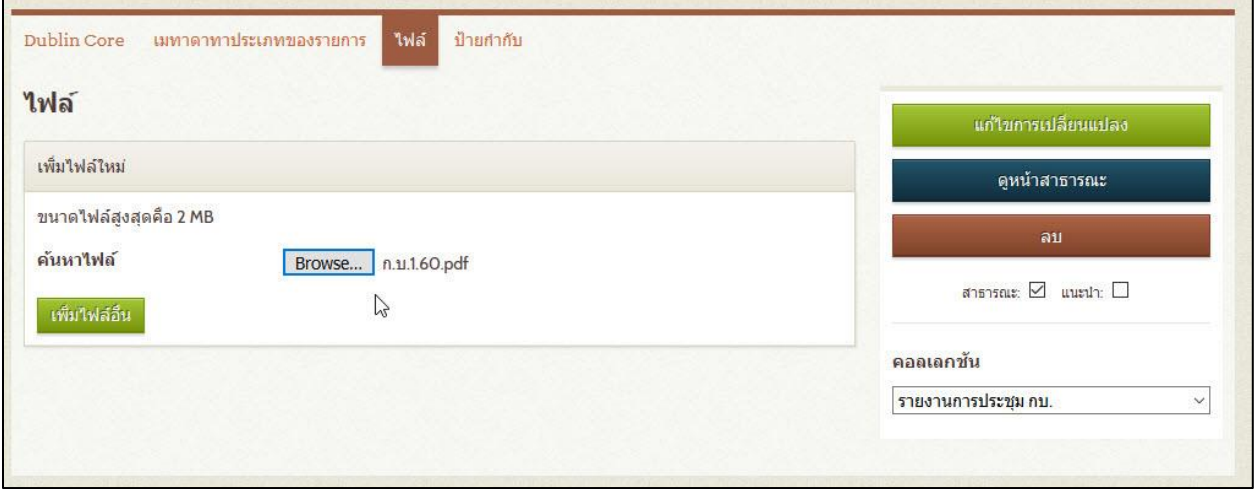

ภาพที่ 43 หน้าจอหลังนำเข้าข้อมูล

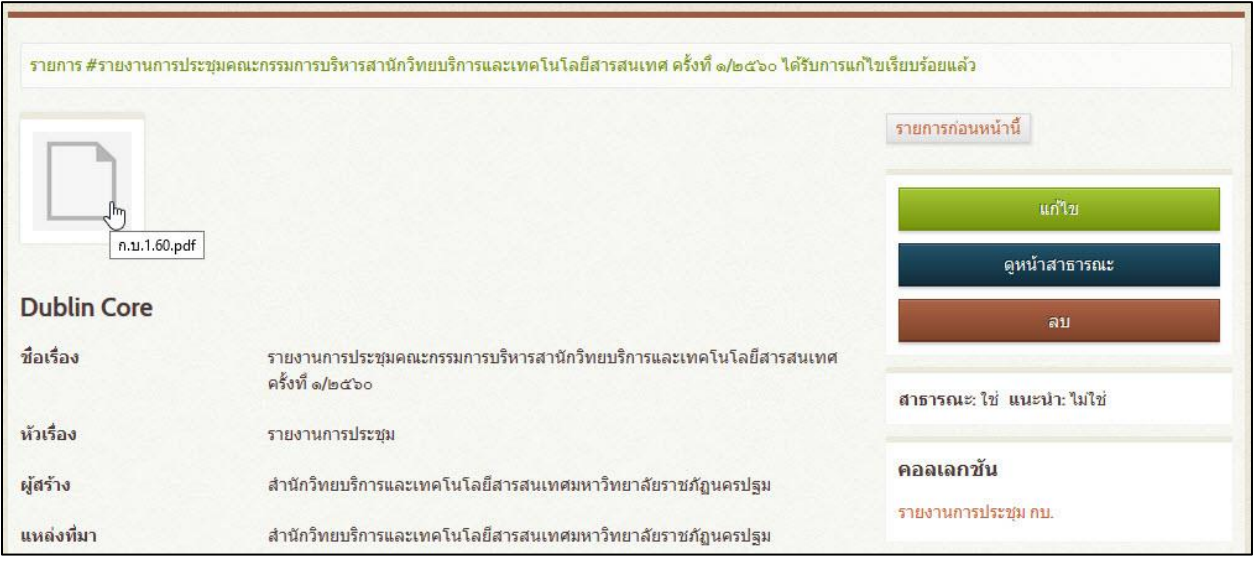

ภาพที่ 44 หน้าจอข้อมูลที่ได้นำเข้าไฟล์เอกสารเต็มรูปแล้ว

12. การกำหน้าป้ายกำกับ หรือ แท็ก (Tag) ซึ่งเป็นส่วนสำคัญที่จะช่วยให้สามารถสืบค้นข้อมูลที่ต้องการ ได้ง่ายขึ้น ทำได้โดยในหน้าจอข้อมูล ให้คลิกที่คำว่า "ป้ายกำกับ" ดังภาพที่ 45

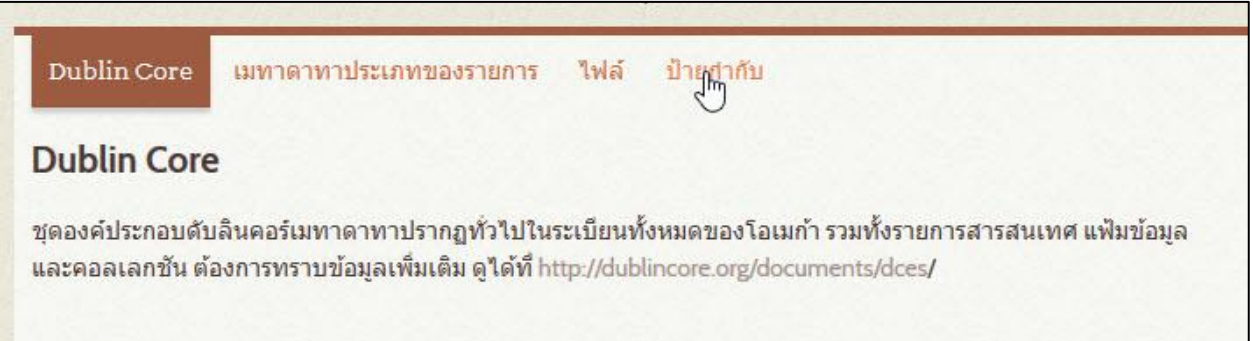

ภาพที่ 45 การเข้าหน้าจอกรอกป้ายกำกับ (Tag)

หน้าจอจะเปลี่ยนไปยังหน้าเพิ่มรายการป้ายกำกับ ซึ่งจะมีช่องสำหรับกรอกข้อมูลดังกล่าวดังภาพที่ 46

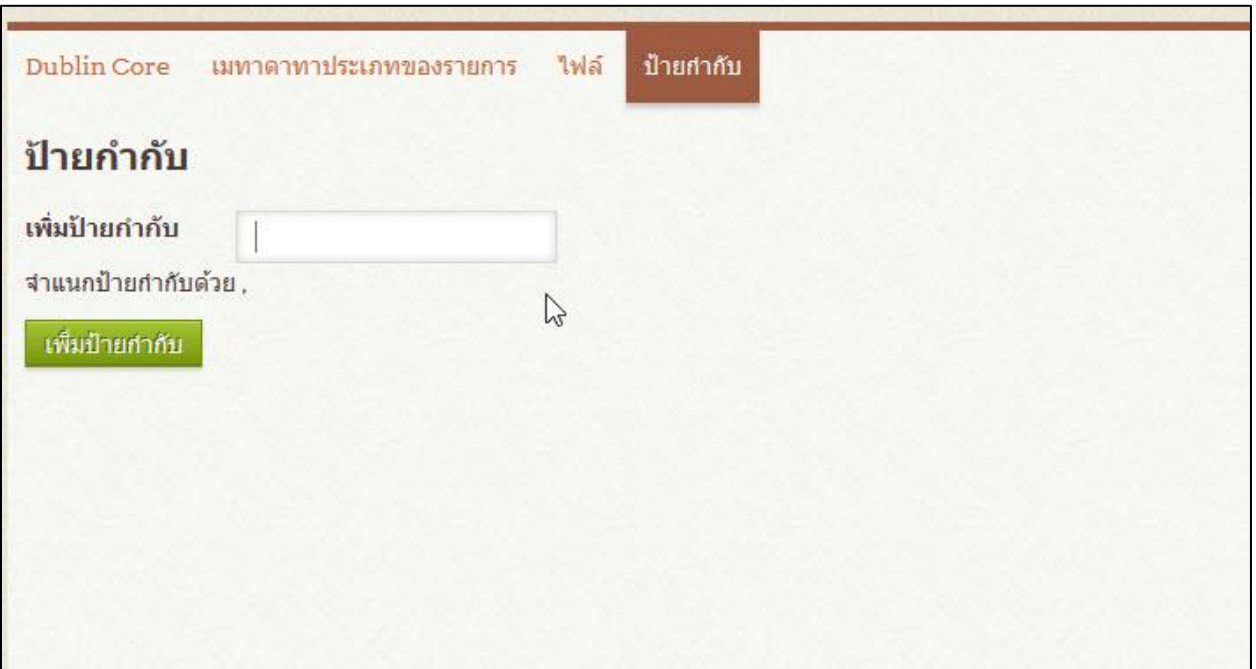

ภาพที่ 46 หน้าจอการกรอกป้ายกำกับ (Tag) 2

โดยการกรอกข้อมูลป้ายกำกับนั้น เป็นการกำหนด Keyword หรือ คำที่ต้องการเป็นจุดเชื่อมกับข้อมูล โดยเมื่อมีการกรอกข้อมูล ระบบจะทำการตรวจสอบว่า เคยมีการบันทึกคำเหล่านั้นไปก่อนหรือไม่ ดังเช่นใน ภาพที่ 47 เมื่อพิมพ์คำว่า "การ โยกย้ายบุคลากร" ระบบจะแนะนำคำว่า "การ โยกย้ายบุคลากรภายใน" เนื่องจาก เคยมีการบนั ทึกคา ดงักล่าวลงไปแล้ว

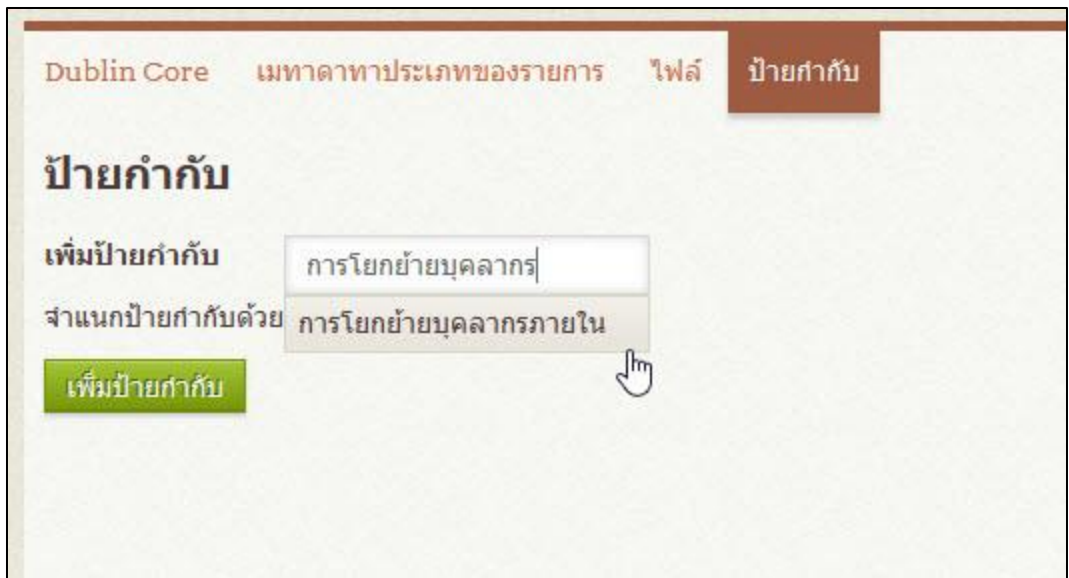

ภาพที่ 47 การกรอกป้ายกำกับ  $(\mathrm{Tag})$ 

หลังจากพิมพ์คำดังกล่าวแล้ว ให้คลิกที่คำว่า "เพิ่มป้ายกำกับ" เพื่อนำเข้าป้ายกำกับดังกล่าวเข้าสู่ระบบดัง ภาพที่ 48และ 49

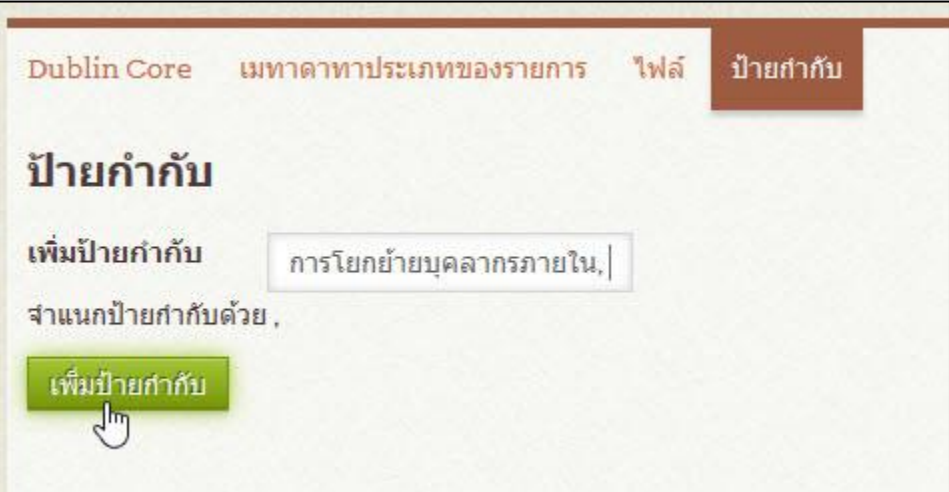

ภาพที่ 48 หน้าจอการเพิ่มป้ายกำกับ (Tag)

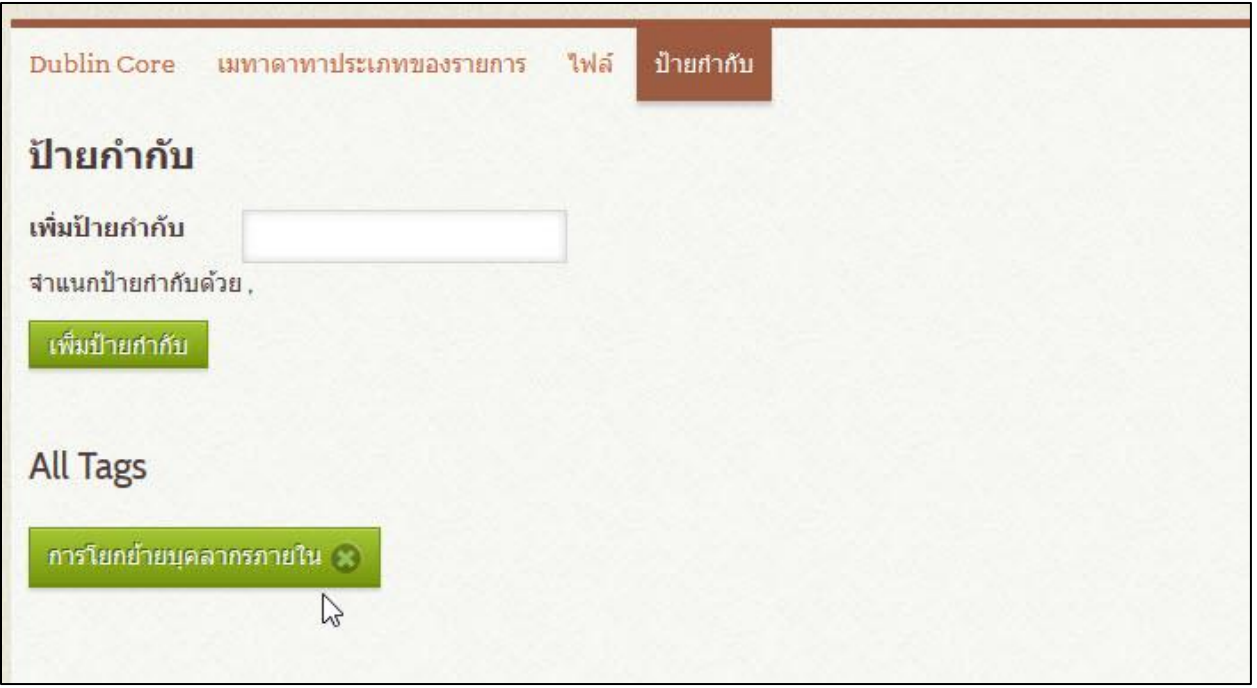

ภาพที่ 49 หนา้จอหลงัการเพิ่มป้ายกา กบั (Tag)

ในการเพิ่มป้ายกำกับนั้น สามารถเพิ่มได้โดยไม่จำกัดจำนวน แต่ควรพึงระวังเรื่องการซ้ำกัน หรือไม่เป็น มาตรฐานเดียวกัน หลังจากที่ได้นำเข้าป้ายกำกับจนครบแล้ว ผู้ปฏิบัติงานให้คลิกที่ "แก้ไขการเปลี่ยนแปลง" อีก ครั้งเพื่อทำการบันทึกข้อมูล ดังภาพที่ 50

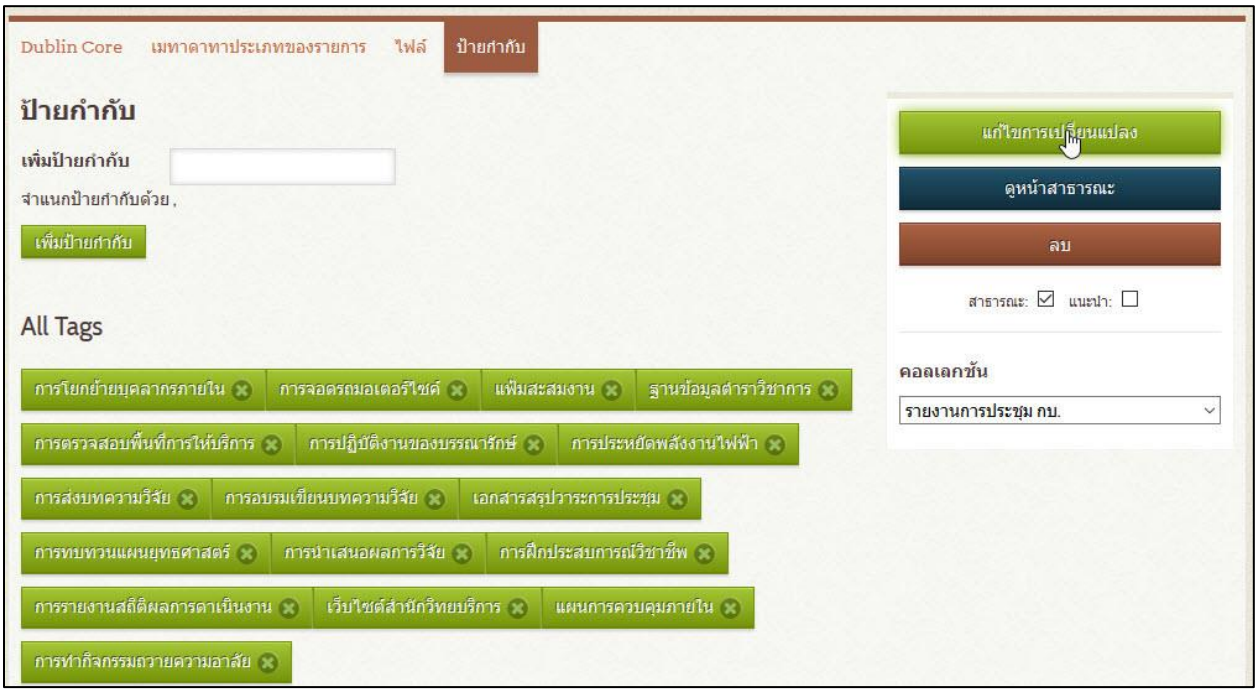

 $\overline{\phantom{a}$ ภาพที่ 50 หน้าจอการบันทึกหลังกรอกป้ายกำกับ (Tag)

เมื่อทำการกรอกข้อมูลเสร็จสิ้นแล้ว ข้อมูลที่ได้ทำการบันทึกจะมาปรากฏในฐานข้อมูล เป็นรายการที่ เพิ่มล่าสุด และสามารถสืบค้น พร้อมใช้งานได้ทันที

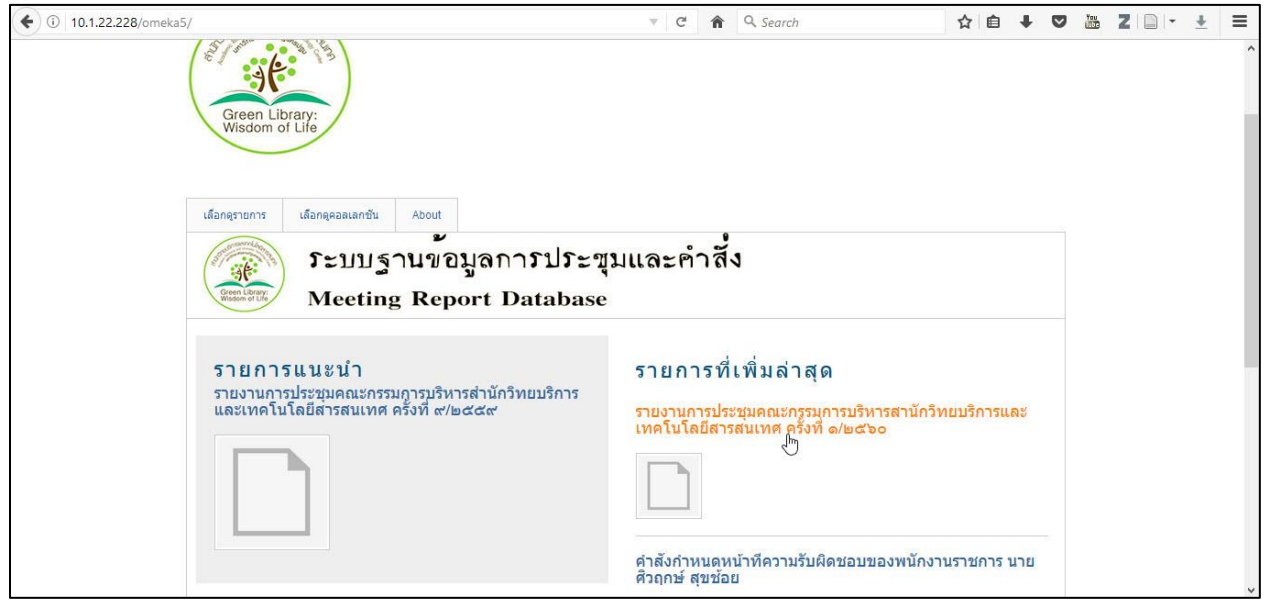

ภาพที่ 51 หน้าจอฐานข้อมูลการประชุมและคำสั่ง ที่มีข้อมูลล่าสุด